<span id="page-0-0"></span>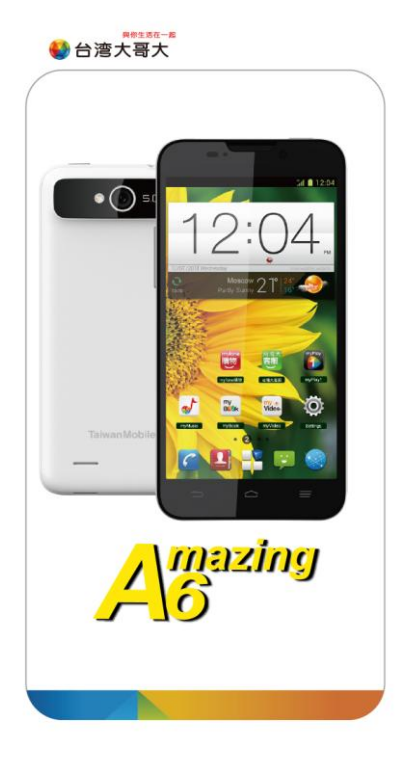

# 使用本手冊

感謝您選擇台灣大哥大產品。為使您的手機保持在最佳狀 態,請詳細閱讀本手冊。閱讀後請保留備用。

# <span id="page-1-0"></span>閱讀說明文件

- 使用本手機之前,請先閱讀完整的手冊及所有安全指示,以 確保安全和妥善使用。
- 本手冊中的說明基於設備的原始設定。
- 本手冊中的所有圖片、陳述及文字訊息僅供參考,請以實際 產品為準。如有內容更新,恕不另行通知。這些更新會編入 新版手冊中,台灣大哥大保留最終解釋權。
- 可用功能和附加服務可能因設備、軟件或服務提供商而異。
- 本手冊的格式和訊息基於 Android 操作系統,用戶使用的 操作系統可能與之有所不同。
- 本手機上的應用程序執行的功能與對應的電腦版應用程序 可能有所不同,並且可能未包括電腦版本中可用的所有功 能。

#### 台灣大哥大對由第三方應用程序導致的性能問題概不負責。

- 對於修改操作系統軟件而導致的性能問題或不兼容性,台灣 大哥大概不負責。嘗試自定義操作系統可能導致設備或應用 程序無法正常工作。
- 收發訊息、上傳和下載、進行自動同步或使用定位服務可能 會產生其他費用。如欲避免產生額外費用,請選擇合適的數 據收費計劃。有關詳細訊息,請聯繫服務提供商。
- 請妥善保存本手冊以便日後參考。

# <span id="page-2-0"></span>認識指示圖標

開始閱讀本手冊前,請先瞭解本手冊中使用的指示圖標。

提示:操作技巧及相關說明。

▲ 注音:正確使用本手機及其功能的方法和注意事項。

● 警告:可能對自身或他人造成傷害的情況。

## <span id="page-2-1"></span>版權聲明

Copyright © 2013 台湾大哥大

#### 版權所有,保留所有權利

本資料著作權屬台灣大哥大股份有限公司所有。未經著作權 人書面許可,任何單位或個人不得以任何方式摘錄、複製或翻譯 本手冊部分或全部內容。不得以任何形式或任何方式(電子、機 械、影印、錄製或其他可能的方式)進行商品傳播或用於任何商 業、盈利目的。

# <span id="page-3-0"></span>商標

- "TWM"、"TWM Mobile"、為台灣大哥大股份有限公 司的注冊商標。
- Android 徽標是 Google, Inc. 的商標。
- Bluetooth® 是 Bluetooth SIG, Inc. 在全球的注冊商標。
- Windows Media Player<sup>®</sup> 是 Microsoft Corporation 的 注冊商標。
- 其他所有商標和版權的所有權歸各自所有者所有。

版本號: R1.0 發佈日期:2013.06

# <span id="page-4-0"></span>目錄

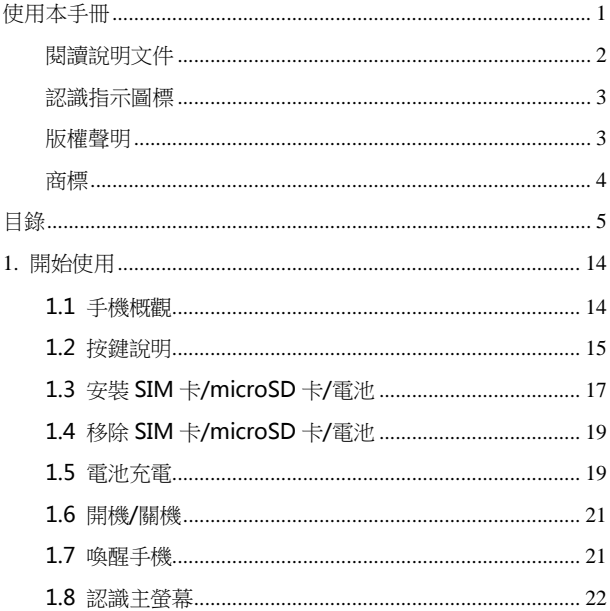

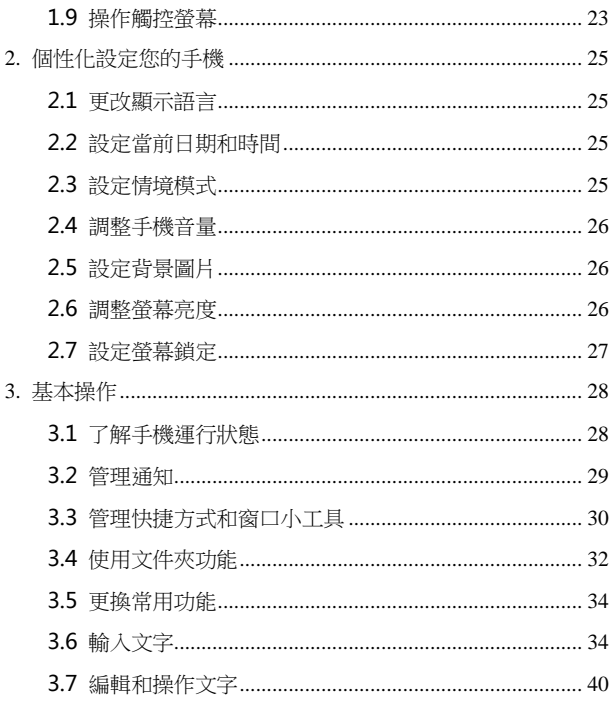

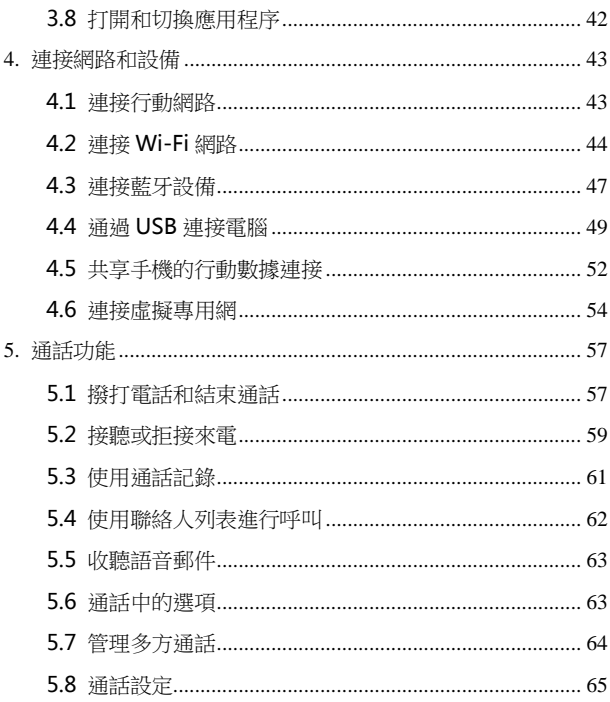

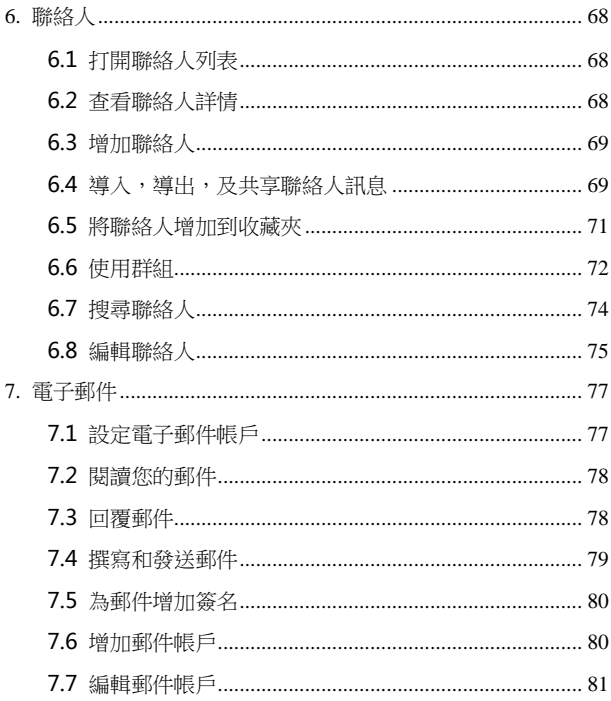

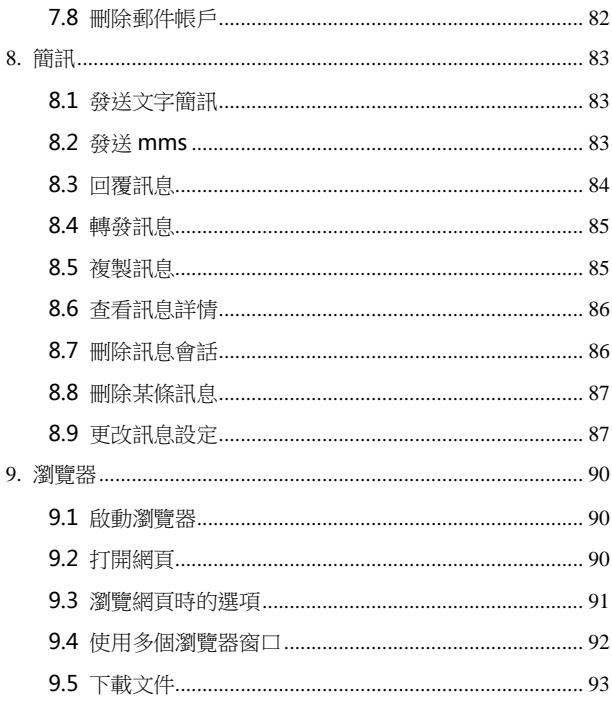

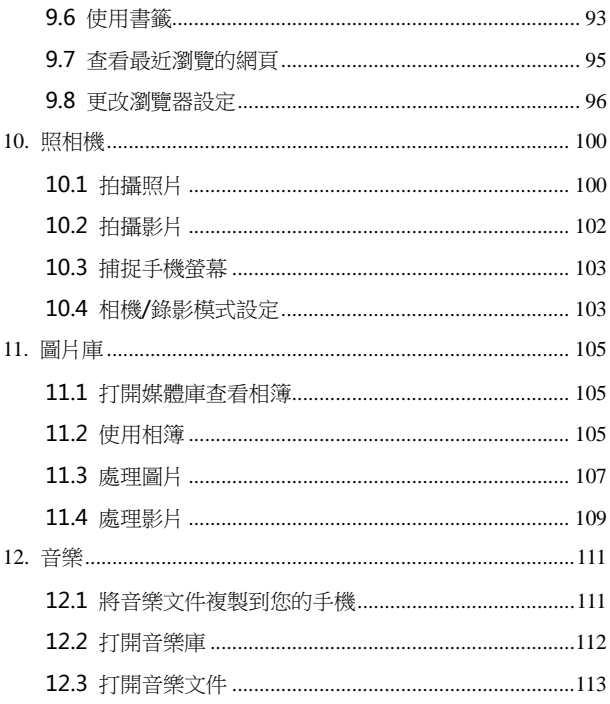

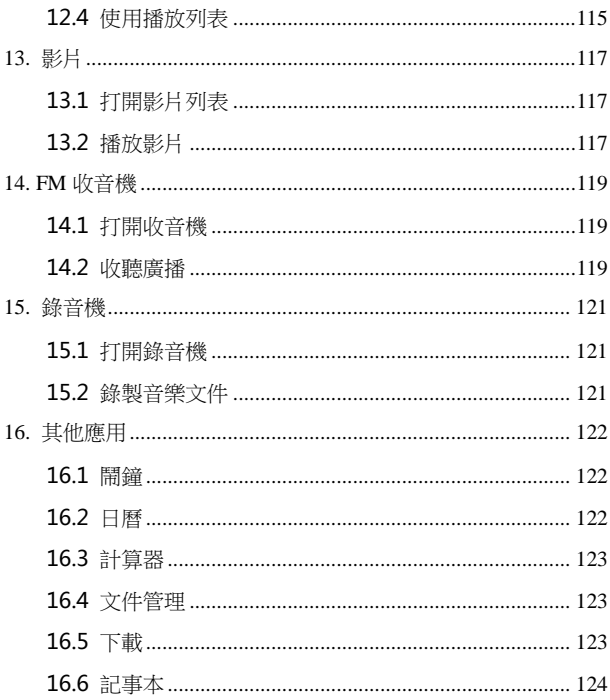

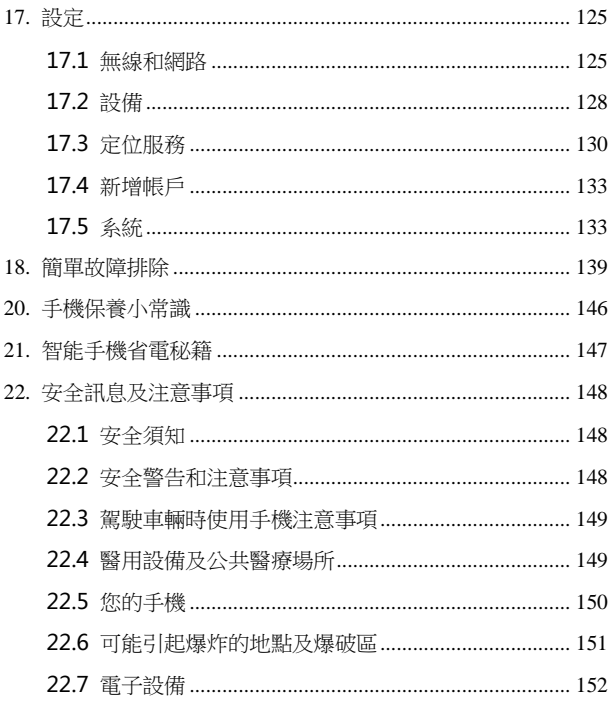

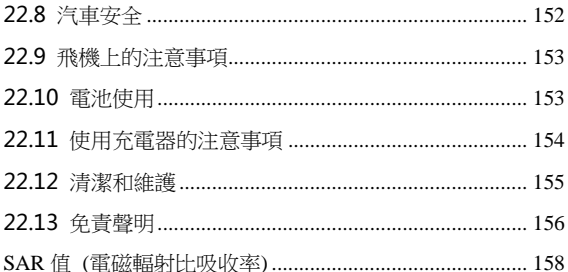

# <span id="page-13-1"></span><span id="page-13-0"></span>1. 開始使用

本手機支持 WCDMA、HSPA、EDGE、GSM 網路和 GPRS, 並且可在不同網路間無縫切換。

手機性能強大、功能豐富。借助於最新的 3G 技術帶來的高速 寬帶連接,它可以將您的生活與他人實時分享。

# 1.1 手機概觀

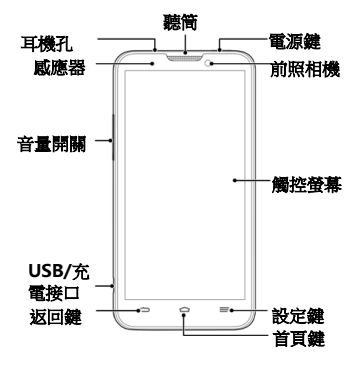

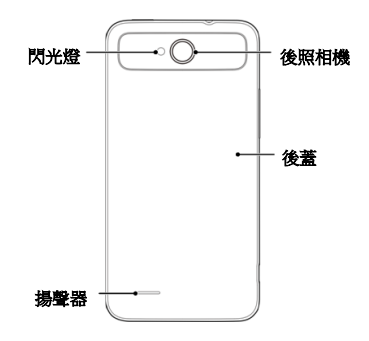

# <span id="page-14-0"></span>1.2 按鍵說明

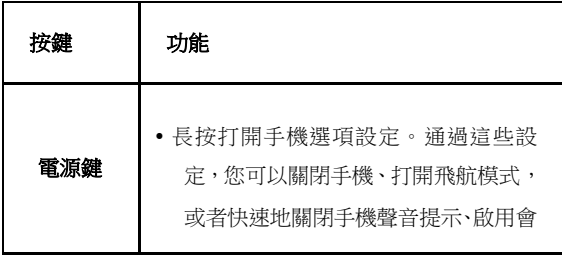

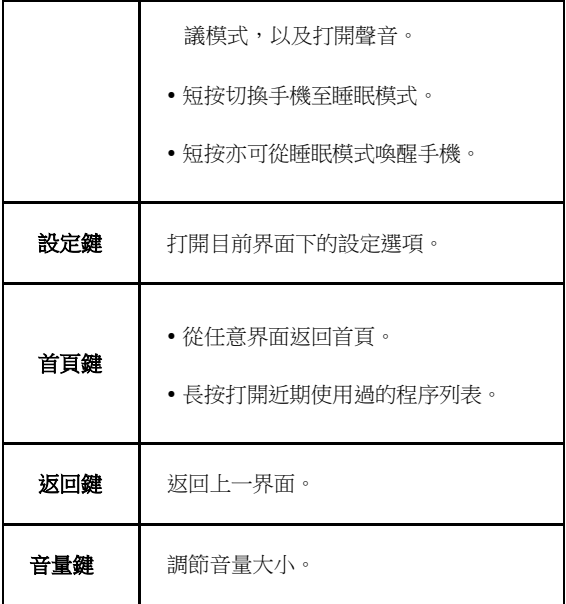

# <span id="page-16-0"></span>1.3 安裝 SIM 卡/microSD 卡/電池

在安裝 SIM 卡、記憶卡或電池之前,請確保手機處於關機狀 態。

1. 拆下電池後蓋。

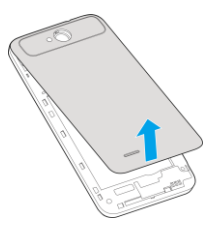

2. 將 SIM 卡的金屬接點朝下,按箭頭所示的方向和位置插入卡 槽,SIM 卡缺口方向依照卡槽形狀。

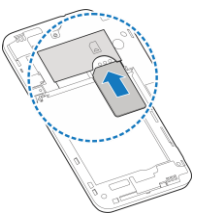

17

3. 按圖中所示將記憶卡插入記憶卡槽。

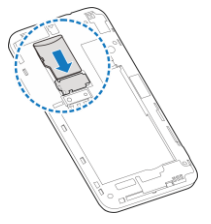

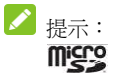

micro 為 SD Card Association 的商標。

4. 按箭頭指示方向將電池裝入電池槽,先插入有金屬點的一端。

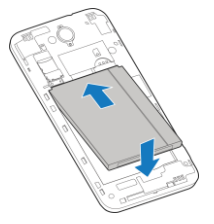

5. 裝上電池後蓋。

## <span id="page-18-0"></span>1.4 移除 SIM 卡/microSD 卡/電池

拆卸 SIM 卡、記憶卡或電池之前,請保證手機處於關機狀態。

- 1. 拆下電池後蓋。
- 2. 用手指沿電池邊緣提起並取出。
- 3. 將 SIM 卡滑出卡槽。
- 4. 將 microSD 卡滑出卡槽併合上上蓋。

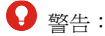

<span id="page-18-1"></span>嚴禁在手機開機狀態下插拔 SIM 卡或 microSD 卡。

## 1.5 電池充電

本機附帶的鋰電池在拆開包裝後即可直接使用。為電池充電 時,每次在電量用完或即將用完時充滿電即可。請不要讓您的手 機電池長期處於高電量或低電量,以發揮電池的最佳效能。  $\mathbf{Q}$  \$#:

請僅使用原廠許可的充電器和數據線。未經許可的充電器或

數據線可能導致電池爆炸或損壞您的設備。

您可以使用隨機附帶的充電器進行充電。方法如下:

1. 將充電器的接線連接到手機 USB 插孔。

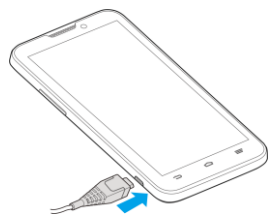

- 2. 將充電器連接至標準的電源插座。
- 3. 充雷宗成後,將充雷器從插座拔出並取下手機。 提示:
- 您也可以使用隨機附帶的 USB 傳輸線,一端連接手機,另 一端直接插入 PC 機的 USB 接口進行充電。
- 充電僅能在 0℃至 45℃的溫度範圍內進行。
- 電池完全充滿需要 3~4 小時以上。
	- 電池充電時間請勿超過 24 小時。

# <span id="page-20-0"></span>1.6 開機/關機

- 1. 長按電源鍵直到螢幕顯示開機畫面。
- 2. 如有提示要求,請輸入您的 PIN 碼。
- 3. 如要關機,長按電源鍵並選擇關機。 ◢ 提示:

PIN(個人識別碼)是由您的系統商提供的密碼。如果 PIN 碼開啟,您需要這個密碼才能使用 SIM 卡。手機接受輸入的 PIN 碼後,便會自動搜尋指定的網路。搜尋的過程可能需要幾秒鐘。

### <span id="page-20-1"></span>1.7 喚醒手機

如果您在一段時間內沒有操作手機,那麼螢幕會變暗然後關 閉,以節省雷池雷量。 此時如果您需要使用手機,請開啟手機並 對螢幕進行解鎖操作:

- 1. 按電源鍵,此時您的手機螢幕已被啟用。
- 2. 您可以長按螢幕上的

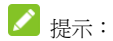

如果您設定了其他螢幕鎖定方式,您將需要採取相應的策略 進行解鎖。

# <span id="page-21-0"></span>1.8 認識主螢幕

主螢幕是您使用手機上的所有功能的起點。它會顯示應用程 序圖標、窗口小工具、快捷方式和其他功能。

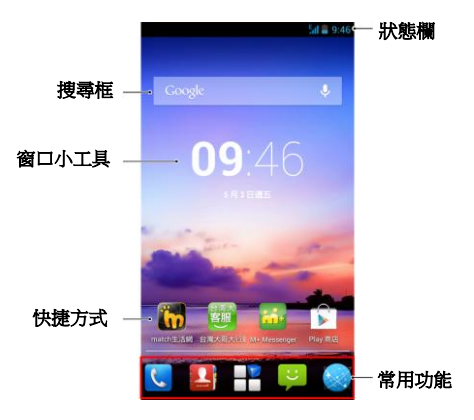

# <span id="page-22-0"></span>1.9 操作觸控螢幕

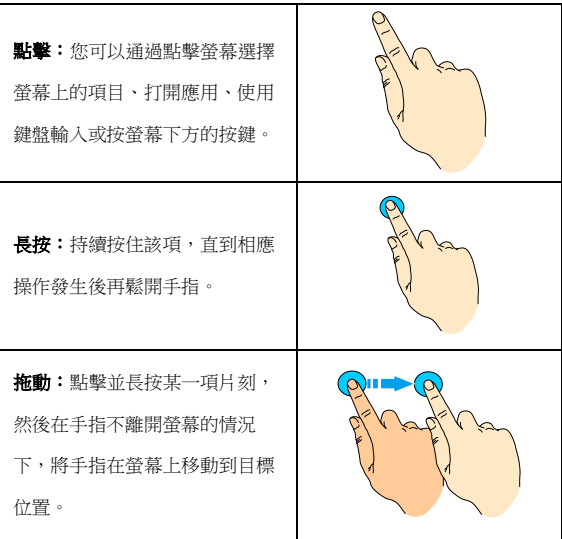

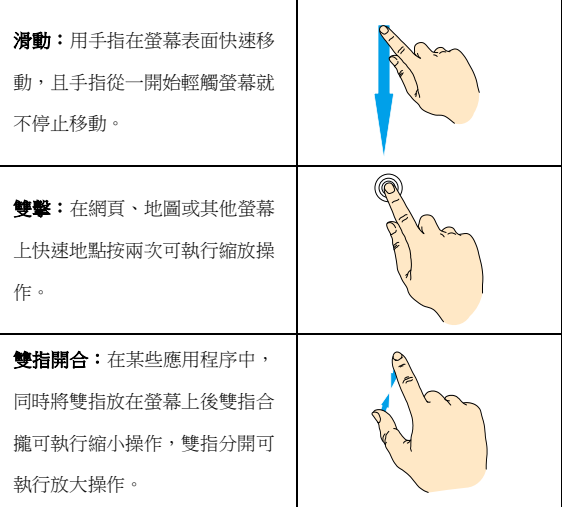

# <span id="page-24-1"></span><span id="page-24-0"></span>2. 個性化設定您的手機

# 2.1 更改顯示語言

- 1. 在待機界面,點擊 → シ 設定 > 語言與輸入設定 > 語言。
- <span id="page-24-2"></span>2. 從列表中選擇你要使用的語言。

# 2.2 設定當前日期和時間

- 1. 在待機界面,點擊 **>**設定**>** 日期與時間。
- <span id="page-24-3"></span>2. 點擊列表中的選項進行設定。

# 2.3 設定情境模式

- 1. 在待機界面,點擊 → >設定> 音效
- 2. 選擇列表中的情境模式或對其進行編輯。

## <span id="page-25-0"></span>2.4 調整手機音量

1. 在待機界面,點擊 → >設定> 音效。

2. 選擇一般對其進行編輯。

3. 點擊音量。

4. 拖動滑塊,分別調節鈴聲與通知、鬧鐘音量。

<span id="page-25-1"></span>5. 調節完畢後,點擊確定。

### 2.5 設定背景圖片

1. 在待機界面,點擊 > 設定 > 顯示 > 桌布。

2. 選擇桌布來源:動態桌布、圖片庫、影片桌布或桌布。

<span id="page-25-2"></span>3. 選中所需卓布後,點擊設定卓布。

## 2.6 調整螢幕亮度

1. 在待機界面,或點擊 → 設定 > 顯示 > 亮度。

<span id="page-26-0"></span>2. 勾選自動調整亮度或拖動滑塊調節螢幕亮度,點擊確定。

### 2.7 設定螢幕鎖定

1. 在待機界面,點擊 – 2. 說定 > 安全性 > 螢幕鎖定。

2. 點擊無、長按、圖形、PIN 或密碼。 如果您點擊了圖形, 則系統會引導您建立一個圖案,您必須繪製該圖案才能解鎖 螢幕。如果您點擊了 PIN 或密碼, 系統會提示您設定一個 數字 PIN 或密碼, 您必須輸入該數字 PIN 或密碼才能解 鎖螢幕。

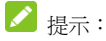

當您忘記螢幕解鎖圖案、請送回原購買地點。

# <span id="page-27-1"></span><span id="page-27-0"></span>3.1 了解手機運行狀態

您可以通過手機螢幕頂部的狀態欄圖標了解手機的運行狀 態。常見的狀態圖標請參見下面的表格。

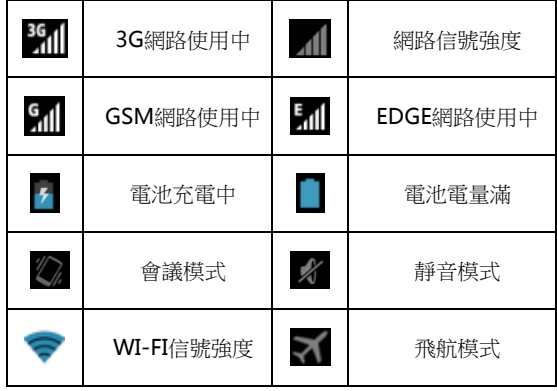

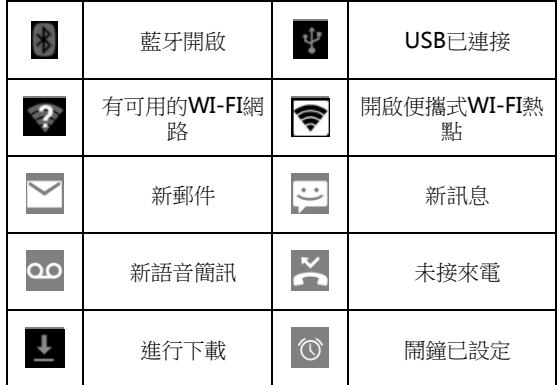

## <span id="page-28-0"></span>3.2 管理通知

通知圖標會報告收到了新簡訊或郵件、日曆活動、鬧鐘以及 正在進行的活動(如當前通話狀態,或呼叫轉接開啟時)。

收到通知時,狀態欄中會顯示該通知的圖標,並短暫地顯示 相應的摘要。

#### 3.2.1 打開通知面板

1. 長按狀態欄,直至藍色線條出現在螢幕頂部。

2. 將藍色線條向下拖動。

#### 3.2.2 回應通知

- 1. 打開"通知"面板。 其中會列出您的當前通知,且每個通 知都帶有簡短的說明。
- 2. 點擊要回應的通知。 此操作會關閉"通知"面板。然後系 統會根據具體的通知執行相應操作。

#### 3.2.3 關閉通知面板

將"涌知"面板底部的標籤拖動到螢幕頂部,您也可以按**返** 回鍵。

### <span id="page-29-0"></span>3.3 管理快捷方式和窗口小工具

快捷方式和窗口小工具可以讓您方便快捷的使用相應的功 能,您可以增加、移動或刪除快捷方式及窗口小工具,還可以調

整窗口小工具的大小。

#### 3.3.1 增加快捷方式和窗口小工具

- 1. 在待機界面,點擊 | 後向左右滑動,杳看本機上所有的 應用程序及窗口小工具。
- 2. 長按要增加到主螢幕的應用程序圖標或窗口小工具。
- 3. 在主螢幕上選擇合適的位置,釋放手指。

#### 3.3.2 移動快捷方式和窗口小工具

- 1. 長按要移動的快捷方式或窗口小工具。
- 2. 將該快捷方式或窗口小工具拖動到目標位置並釋放手指。

#### 3.3.3 刪除快捷方式和窗口小工具

1. 長按需要刪除的快捷方式或窗口小工具直至螢幕上方出現

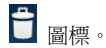

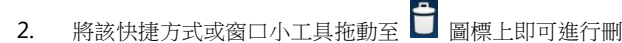

除。

#### 3.3.4 調整窗口小工具大小

- 1. 長按要調節大小的窗口小工具,直至其周圍出現調節大小的 標記。
- 2. 將調節大小的標記向該窗口小工具四周拖曳即可調整其大 小。

 $\mathbf{A}$  注意 :

並非所有的窗口小工具都可以調整大小。

# <span id="page-31-0"></span>3.4 使用文件夾功能

通過文件夾,您可以將主螢幕上的快捷方式進行分類整理, 便於後期的管理和使用。

#### 3.4.1 建立文件夾

1. 將主螢幕上的某個快捷方式直接拖曳並疊加到另一快捷方 式上。

2. 點擊新生成的文件夾圖標,您可以對其重命名。

#### 3.4.2 重命名文件夾

- 1. 點擊文件夾。
- 2. 點擊文件名。這時,原有的文件名稱呈現出編輯狀態,且輸 入法面板同時打開。
- 3. 輸入新的文件名稱進行替換。

#### 3.4.3 將快捷方式加入文件夾

- 1. 長按要加入到某個文件夾中的快捷方式。
- 2. 將其拖動到指定的文件夾上。這時,該快捷方式已加入到文 件夾中。

#### 3.4.4 將快捷方式移出文件夾

- 1. 點擊文件夾查看所包含的快捷方式。
- 2. 長按要移出文件夾的快捷方式並將其拖動至文件夾外。

# <span id="page-33-0"></span>3.5 更換常用功能

- 1. 長按除 第 之外的常用功能圖標並將其從常用功能區域移 出。
- <span id="page-33-1"></span>2. 將另一應用程序圖標移動到常用功能區。

## 3.6 輸入文字

您的手機支持 Android 鍵盤(AOSP)、Google 語音輸入、 TouchPal 鍵盤(觸寶鍵盤)、XT9 文字輸入等幾種螢幕虛擬鍵盤。 在文字輸入界面,您還可以切換輸入法。

■

螢幕虛擬鍵盤布局會隨使用場景和版本升級而進行調整。

#### 3.6.1 切換輸入法

- 1. 在使用虛擬鍵盤進行文字輸入時,手機頂部的狀態欄會顯示 小圖標。
- 2. 打開通知面板,點擊選擇輸入法。

3. 從列表中選擇您想要的輸入法,或點擊設定輸入法進行更多 操作。

#### 3.6.2 使用虛擬鍵盤

- 1. 點擊文字輸入區域,打開虛擬鍵盤。
- 2. 點擊按鍵區中的字母輸入需要的文字。
- 3. 點擊數字符號鍵輸入數字、標點符號、表情、及特殊符號。
- 4. 點擊 × 圖標刪除光標前的字符。

#### 3.6.3 XT9 输入法

XT9 輸入法以一種新的輸入方式取代傳統的一個一個字母按鍵輸 入,提高輸入速度。輸入一個單詞時,不用您抬起手指,只要在 螢幕虛擬鍵盤上的子母間移動即可。

1. 英文輸入法

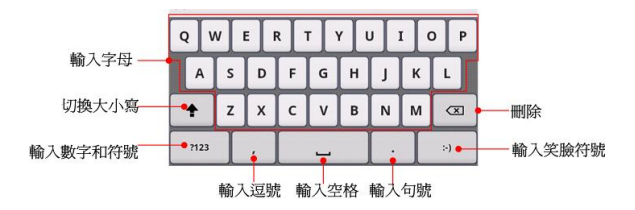

輸入一個單詞時,手指不用抬起,只要在螢幕鍵盤上的字母 間滑動即可,滑動輸入在簡化鍵盤和話機式鍵盤佈局上也可以使 用。

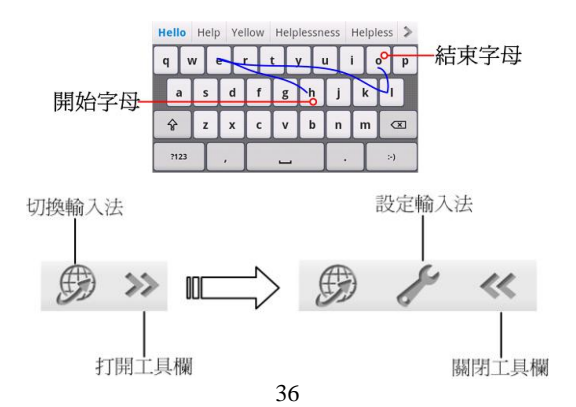
### 2. 手寫輸入法

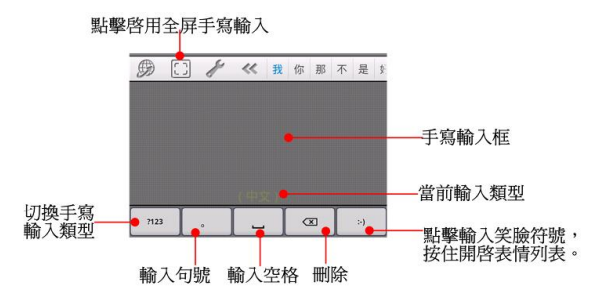

# 3.6.4 Android 鍵盤

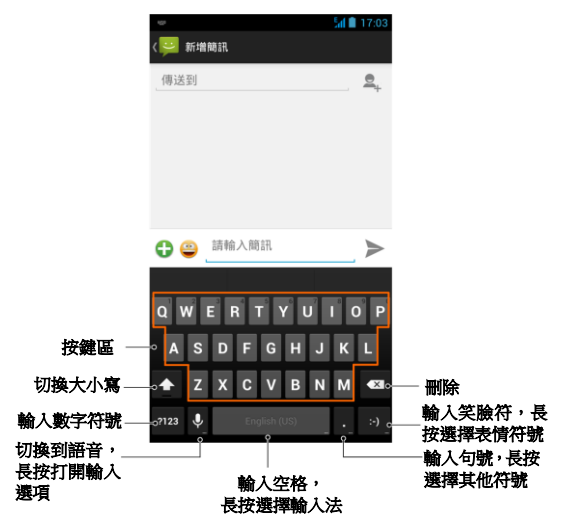

# 3.6.5 TouchPal 鍵盤(觸寶)

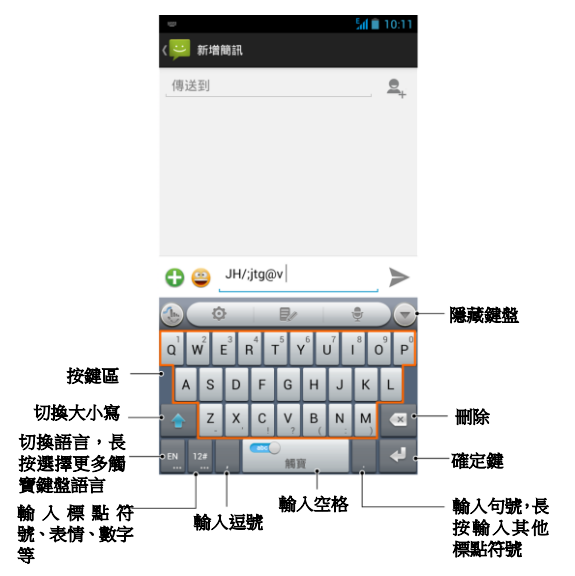

# 3.7 編輯和操作文字

您可以編輯在文字字段中輸入的文字,並使用設定命令在應 用程序內或應用程序間剪下、複製和貼上文字。

### 3.7.1 編輯文字

- 1. 點擊要編輯的文字。系統會在您點擊的位置上插入光 標。
- 2. 鍵入、剪下、貼上或刪除文字。
- 3. 鍵入完畢後,點擊返回鍵即可關閉鍵盤。

#### 3.7.2 選擇文字

您可以選擇要剪下、複製、刪除或替換的文字。

1. 點擊並長按您要選擇的文字或字詞。螢幕頂部會出現全選

 $\boxed{1}$ ,  $_{\hat{\mathbf{p}}}\uparrow$   $\mathbb{R}$ ,  $_{\mathcal{R}}$  ,  $_{\hat{\mathcal{R}}}$  ,  $\boxed{\mathbb{E}}$  ,  $_{\hat{\mathcal{R}}}$  ,  $_{\hat{\mathcal{R}}}$  ,  $_{\hat{\mathcal{R}}}$  ,  $_{\hat{\mathcal{R}}}$  ,  $_{\hat{\mathcal{R}}}$  ,  $_{\hat{\mathcal{R}}}$  ,  $_{\hat{\mathcal{R}}}$  ,  $_{\hat{\mathcal{R}}}$  ,  $_{\hat{\mathcal{R}}}$  ,  $_{\hat{\mathcal{R}}}$  ,  $_{\hat{\mathcal$ 

出顯示選中的文字,並在所選內容的兩端顯示標籤。

2. 拖動任意一端的選擇標籤擴大或縮小選中文字的範圍。 如

果您不想處理選中的文字了,則可通過以下操作取消選擇相 關文字:在同一文字字段或其他文字字段中點擊未選中的文 字,或按返回鍵。

### 3.7.3 剪下或複製文字

1. 選擇要剪下或複製的文字。

2. 在螢幕頂部出現的按鈕中,點擊剪下  $\mathbb{R}$  。

### 3.7.4 貼上文字

- 1. 剪下或複製要貼上的文字。
- 2. 將光標放置在相關文字字段中要貼上文字的位置上,或選擇 要通過貼上替換的文字。 您可以在某個應用程序中複製文 字,然後貼上到任意應用程序的文字字段中。
- 3. 點擊貼上。

# 3.8 打開和切換應用程序

您的手機支持多任務操作,可同時打開多個應用程序。同時, 您還可以在各應用程序之間快速切換。

### 3.8.1 打開應用程序

在啟動器中,點擊某個應用程序的圖標。或在主螢幕上,點 擊某個應用程序的圖標。

### 3.8.2 切換應用程序

- 1. 長按首頁鍵。 此操作會將您最近使用過的應用程序以縮略圖 的方式顯示在手機螢幕上。縮略圖較多時,可上下滑動螢幕進 行查看。
- 2. 點擊特定的縮略圖即可打開相應的應用程序。
- 3. 將縮略圖向螢幕左側或右側拖動,可關閉該縮略圖。

# 4. 連接網路和設備

您的手機可以連接到多種網路和設備,包括用於語音和數據 傳輸的行動網路、 Wi-Fi 數據網路和藍牙設備 (例如藍牙耳 機)。您還可以將手機連接到計算機,以便從手機傳輸文件,並通 過 USB 或作為可攜式 Wi-Fi 熱點共享手機的行動數據連接。

# 4.1 連接行動網路

將無線服務提供商提供的 SIM 卡裝入手機後, 系統會將您 的手機配置為使用該提供商的行動網路進行語音通話和數據傳 輸。

### 4.1.1 確定您要使用的網路

- 1. 在待機界面,點擊 → 設定 > 更多内容 > 行動網路設 定您要使用的行動網路。
- 2. 選擇存取點名稱(APN)查看您當前使用的接入點,或增 加新的接入點。

3. 選擇雷信業者搜尋可用網路,並推行註冊。

#### 4.1.2 編輯及建立新的接入點

- 1. 在待機界面,點擊 → 設定 > 更多内容 > 行動網路設 定您要使用的行動網路。
- 2. 選擇存取點名稱(APN)查看您當前使用的接入點。
- 3. 點擊列表中現有的 APN 即可對其進行編輯。或點擊設定鍵

#### > 新增 APN。

- 4. 完成編輯後,點擊設定鍵 > 儲存。
- 5. 建立了新的 APN 後, 在 "APN" 登幕上點擊該 APN 即 可開始使用。

### 4.2 連接 Wi-Fi 網路

Wi-Fi 是一種無線網路技術,這種技術可在最長 100 米的距 離內實現行動網路使用,具體距離取決於 Wi-Fi 路由器和您的周 邊環境。

要在手機上使用 Wi-Fi,您需要使用無線接入點(也稱為"熱

點")。有些熱點是開放的,直接連接即可。而其他熱點則是隱藏 的或設定了其他安全保護措施,因此,您需要先配置自己的手機, 然後才能連接到這些熱點。

#### 4.2.1 打開 Wi-Fi 功能並連接到 Wi-Fi 網路

- 1. 在待機界面,點擊 <mark>- > 設定</mark>以打開設定應用程序。
- 2. 點擊 Wi-Fi 並打開 Wi-Fi 功能。您的手機會自動掃描附近的 熱點。
- 3. 從列表中點擊選擇需要連接的網路。 如果選擇的是開放網路,手機將自動完成連接。 如果選擇的是安全性網路,則需要您輸入密碼。

### 4.2.2 有開放網路時接收通知

- 1. 在待機界面,點擊 <sup>12</sup> > 設定 > Wi-Fi 以打開 Wi-Fi 設定 界面。
- 2. 點擊設定鍵 > 進階。
- 3. 勾選網路通知功能。此時,當您的手機檢測到開放的 Wi-Fi 網路時,就會向您發送通知。

### 4.2.3 增加 Wi-Fi 網路

- 1. 在待機界面,點擊 → 設定 > Wi-Fi 以打開 Wi-Fi 設定 界面。
- 2. 點擊螢幕下方的"+"圖標增加網路。
- 3. 輸入網路 SSID,設定安全性,並點擊保存。手機將會連接 到該無線網路。

### 4.2.4 更改進階 Wi-Fi 設定

- 1. 在待機界面,點擊 → >設定> Wi-Fi 以打開 Wi-Fi 設定界 面。
- 2. 點擊設定鍵 >進階。
	- **網路涌知:**附近有開放網路時接收通知。
	- 休眠狀態下仍保持 Wi-Fi 連線:設定休眠狀態下的 Wi-Fi 連接方式。
	- Wi-Fi 最佳化:開啟 Wi-Fi 時盡可能節約電池用量。
	- MAC 位址:查看本手機的物理地址。
	- IPv4 地址:查看 IPv4 地址。

## 4.3 連接藍牙設備

通過藍牙功能,您可以與其它藍牙設備進行數據交換、使用 藍牙耳機欣賞音樂和進行通話。由於藍牙連接通過無線電波進行 通信,因此可能因為一些障礙或其它電子設備而受到干擾。在使 用藍牙設備進行通信時,請保證兩台設備之間的最大距離不超過 10 米。

### 4.3.1 打開或關閉藍牙功能

- 1. 在待機界面,點擊 > 設定 > 藍牙。
- 2. 點擊藍牙後面的**關閉/開啟**按鈕即可打開或關閉藍牙功能。

藍牙功能開啟後, 圖標將會出現在狀態欄中。

#### 4.3.2 更改藍牙名稱

- 3. 在待機界面,點擊 → 設定 > 藍牙進入藍牙設定界面。
- 4. 如果藍牙功能未開啟,點擊藍牙後面的**關閉**按鈕將其打開。
- 5. 點擊設定鍵 > 重新命名手機。

6. 輸入新名稱,並點擊重新命名。

### 4.3.3 讓手機和藍牙設備配對

- 1. 在待機界面,點擊 → > 設定> 藍牙進入藍牙設定界面。
- 2. 如果藍牙功能未開啟,點擊藍牙後面的關閉按鈕將其打開。
- 3. 點擊螢幕底部的**搜尋裝置**。您的手機將會列出所有搜尋到的 藍牙設備。
- 4. 點擊列表中所需的設備, 存彈出的輪入框中輪入 PIN, 並點 擊確定。
- 5. 待對方設備驗證 PIN 碼。完成後,該設備將會被增加至已配 對的設備列表中。

◢ 提示:

某些設備,尤其是藍牙耳機或車載設備,可能有固定的藍牙 密碼 (如 0000)。如果要配對的設備具有密碼,則必須輸入相應的 密碼。

#### 4.3.4 通過藍牙傳輸文件

1. 從適當的應用程序中選擇要傳輸的文件。

- 2. 選擇分享,並通過藍牙方式進行傳輸。
- 3. 從藍牙設備列表中選擇要發送的設備。

#### 4.3.5 通過藍牙接收文件 (須插入記憶卡)

- 1. 當文件通過藍牙傳輸到本手機時,狀態欄會有相應的提示。
- 2. 選擇確定以匹配藍牙密碼或輸入藍牙密碼並選擇確定 (如 有必要)。
- 3. 點擊接受開始接收文件。

接收到文件會保存在特定的文件夾(如 Received File)中。 您可以通過文件管理器進行查看。

# 4.4 涌渦 USB 連接雷腦

您可以使用 USB 線將手機連接到計算機,以便在手機和計 算機之間傳輸音樂、圖片和其他文件。

### 4.4.1 涌過 USB 將手機連接到電腦

使用手機附帶的 USB 線將手機連接到計算機的某個 USB

端口。 這時,您會收到作為媒體設備連接的通知。

### 4.4.2 安裝驅動程序

- 1. 通過 USB 將手機連接到電腦後,打開手機的通知面板,點 擊 USB 儲存裝置使用。
- 2. 從打開的窗口中選擇連接方式:內建光碟機。

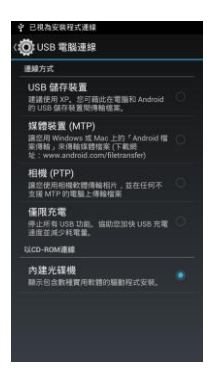

3. 在電腦桌面上雙擊我的電腦 > USB Driver(I:)。

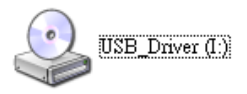

4. 雙擊打開光盤設備,運行"AutoRun.exe"谁行驅動安裝。

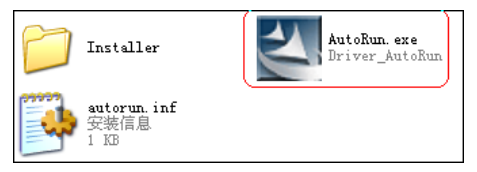

# 4.4.3 選擇連接方式

1. 诵過 USB 將手機連接到雷腦後,打開手機的通知面板,點

#### 擊 USB 儲存裝置使用。

- 2. 從打開的窗口中選擇連接方式: USB 儲存裝置、媒體裝置 (MTP)、相機(PTP)、僅限充電或內建光碟機。
- USB 儲存裝置:建議使用 XP。您可藉此在電腦和 Android 的 USB 儲存裝置間傳輸檔案。
- 媒體裝置(MTP): 讓您用Windows或Mac上的「Android 檔案傳輸」來傳輸媒體檔案(下載網址:www.android.com/

filetransfer)。

- 相機(PTP):讓您使用相機軟體傳輸照片,並在任何不支 援 MTP 的電腦上傳輸檔案。
- 僅限充電:停止所有 USB 功能。協助您加快 USB 充電速度 並減少耗電量。
- 內建光碟機:顯示包含數種實用軟體的驅動程序安裝。 注意:
- 在 Windows XP 系統上支持 MTP 需要安裝 Windows Media Player 11。
- 您需要先通過**內建光碟機**正確安裝驅動後,才可正常使用其 他連接功能。

# 4.5 共享手機的行動數據連接

您可以涌過 USB 線(USB 共享網路)與一台計算機分享手機 的行動數據連接。您也可以將手機作為便攜式 Wi-Fi 熱點,同時 可多台設備分享手機的數據連接。

### 4.5.1 通過 USB 共享手機的數據連接

- 1. 使用手機附帶的 USB 線將手機連接到計算機。
- 2. 從待機界面,點擊 → 設定 > 更多 > 網路共用與可 攜式無線基地台。
- 3. 選中 USB 共享網路。 這樣,手機即可開始通過 USB 連 接與計算機分享它的行動網路數據連接。

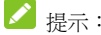

取消撰中 USB 共享網路, 即可停止分享您的數據連接。

### 4.5.2 通過便攜式 WI-FI 熱點共享手機的數據連接

1. 從待機界面,點擊 → 設定 > 更多内容 > 網路共用

#### 與可攜式無線基地台。

- 2. 點擊並打開 Wi-Fi 熱點。片刻後,手機就會開始廣播其 WI-FI 網路名稱(SSID)。
- 3. 在其它設備上找到您手機的WI-FI網路名稱(SSID)並連接至 您的行動網路。

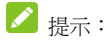

關閉 WI-FI 熱點, 即可停止通過 WI-FI 分享您的數據連接。

### 4.5.3 重命名可攜式無線基地台並保護其安全

- 1. 從待機界面,點擊 → シ 設定 > 更多 > 網路共用與可 攜式無線基地台 > WI-FI 熱點。
- 2. 確保您已打開 WI-FI 熱點。
- 3. 點擊設定 WI-FI 無線基地台。
- 4. 編輯網路 SSID、設定安全性及密碼,並點擊保存。

# 4.6 連接虛擬專用網

使用虛擬專用網 (VPN),您可以從受保護的本地網路外部連 接該網路內部的資源。

### 4.6.1 增加 VPN

- 1. 從待機界面,點擊 → 3 設定 > 更多 > VPN ·
- 2. 點擊"+"增加 VPN 配置文件。
- 3. 編輯名稱、類型、服務器地址及其他訊息後,點擊保存。

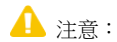

您需要先設定一個鎖定螢幕圖案、PIN 或密碼,才能使用憑 據儲存。

### 4.6.2 連接到 VPN

- 1. 從待機界面,點擊 > 設定 > 更多 > VPN。此時, 您增加的 VPN 會顯示在列表中。
- 2. 點擊您要連接的 VPN。
- 3. 在打開的對話框中,輸入任何需要的憑據,然後點擊**連接**。

#### 4.6.3 編輯 VPN

- 1. 從待機界面,點擊 <sup>1.</sup> > 設定 > 更多 > VPN · 此時, 您增加的 VPN 會顯示在列表中。
- 2. 長按您要編輯的 VPN。
- 3. 在打開的對話框中選擇修改配置文件。
- 4. 根據需要編輯 VPN 的設定並點擊保存。

# 4.6.4 刪除 VPN

- 1. 從待機界面,點擊 <mark>+ > 設定 > 更多 > VPN</mark> · 此時, 您增加的 VPN 會顯示在列表中。
- 2. 長按您要刪除的 VPN。
- 3. 在打開的對話框中選擇刪除配置文件。

# 5. 通話功能

要撥打電話,您可以直接撥號,也可以選擇聯絡人、網頁中 或其他位置的號碼。在通話期間,您可以接聽新的來電,也可以 將新的來電轉接到您的語音信箱。您甚至可以建立多人參與的電 話會議。

# 5.1 撥打電話和結束通話

### 5.1.1 通過撥號進行呼叫

- 1. 在待機界面,點擊常用功能區的 。 圖標打開機號器進入 撥號界面。
- 2. 點擊螢幕輸入所需號碼。

如果輸入有誤,您可以點擊刪除圖標 × 來刪除數字。長 按該圖標可以刪除所有數字。輸入過程中,您的手機會自動 **顯示聯絡人中相匹配的號碼。您可以按 ■■ 隱藏撥號鍵盤,** 以便查看更多的匹配號碼。

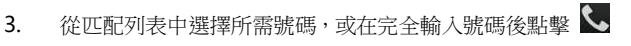

進行撥號。

#### 5.1.2 結束通話

通話過程中,您可以點擊掛斷圖標 話。

### 5.1.3 禁用手機通話(飛航模式)

在某些特定的場所,您可能需要關閉手機的移動、WI-FI 和 藍牙無線連接。將您的手機設為飛航模式可以立即關閉所有無線 連接。

1. 長按電源鍵。

2. 點擊飛航模式。

5.2 接聽或拒接來電

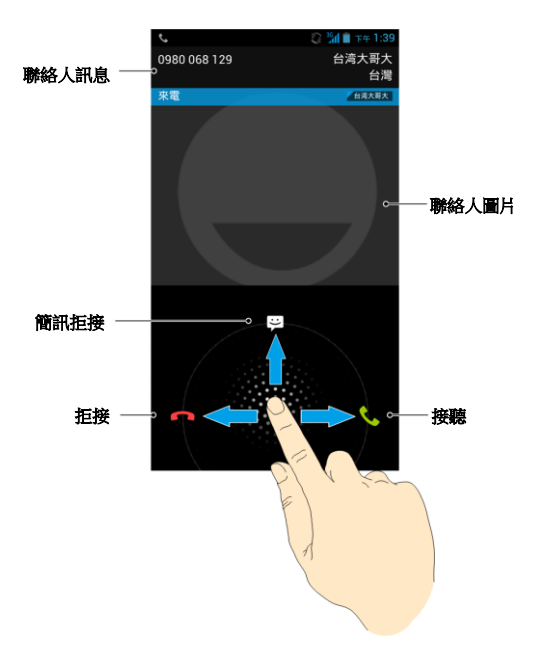

### 5.2.1 接聽來電

當接到來電時,手機會發出鈴聲、振動提示(具體取決於當 前的模式和設定)。如果呼叫方啟用了 CLI(主叫號碼顯示)功能, 您將會看到呼叫方的電話號碼。

在來雷提示界面,長按 < 圖標並向右拖曳至 < 即可接聽 來電。

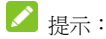

插入耳機後,按耳機線控按鍵也可以接聽來電。

#### 5.2.2 拒接來電

在來電提示界面,長按 3 圖標並向左拖曳至 絕來電。

### 5.2.3 簡訊拒接

在來電提示界面,長按 3 圖標並向上拖曳至 3 可拒絕 來電並發送簡訊告知拒接原因。

# 5.3 使用通話記錄

通話記錄中包含了您所有的已撥電話、已接來電和未接來電。

### 5.3.1 打開通話記錄

- 1. 在待機界面,點擊常用功能區的 3 圖標打開機號器進入 撥號界面。
- 2. 左右滑動螢幕或點擊螢幕頂部的 $\overline{\mathbb{Q}}$  圖標打開通話記錄標 籤頁。

### 5.3.2 撥出通話記錄中的號碼

- 1. 打開通話記錄列表。
- 2. 點擊聯絡人或號碼右側的

### 5.3.3 將列表中的號碼增加到聯絡人

- 1. 打開通話記錄列表。
- 2. 點擊您要增加到聯絡人列表的號碼。
- 3. 在打開的窗口中,點擊增加到"聯絡人"。

4. 點擊列表中已有的聯絡人,可將該號碼更新到聯絡人訊息; 點擊螢幕底部的**建立新聯絡人**可新增一條聯絡人訊息。

### 5.3.4 對通話記錄列表執行其他操作

觸摸某一通話記錄列表可打開一個螢幕,您可以在這個螢幕 中向相應聯絡人發送簡訊、將號碼增加到 " 聯絡人 " 中、瞭 解原始通話的詳情、從通話記錄中刪除等。

### 5.3.5 清除通話記錄

- 1. 打開通話記錄列表。
- 2. 點擊設定鍵 > 刪除。
- 3. 點擊  $\overline{e}^{\frac{m}{2} \cdot \frac{m}{2}}$  > 全選,選擇所有列表並點擊螢幕上的確 定。。
- 4. 在彈出的對話框中點擊確定。

# 5.4 使用聯絡人列表進行呼叫

1. 在待機界面,點擊常用功能區的 9 圖標打開撥號器進入

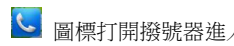

撥號界面。

- 2. 左右滑動螢幕或點擊螢幕頂部的 圖標打開聯絡人列表 標籤頁。該聯絡人列表中包含了所有您已保存的聯絡人訊 息。經常呼叫的聯絡人會列在螢幕最上方。
- 3. 點擊其中的聯絡人即可進行呼叫。

# 5.5 收聽語音郵件

當您收到新的語音郵件時,狀態欄中會顯示語音郵件圖標。 打開 " 通知 " 面板,然後點擊新語音郵件即可進行收聽。

# 5.6 通話中的選項

在通話過程中,您可以進行各種操作,如將通話置於保持狀 態、建立電話會議、將麥克風靜音等等。

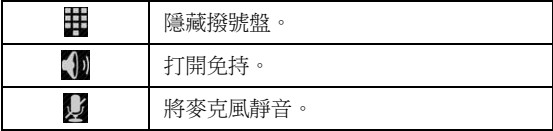

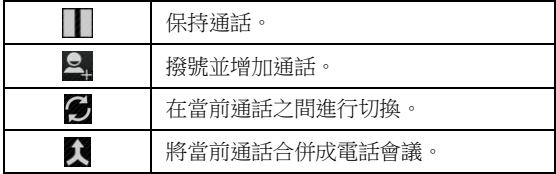

# 5.7 管理多方通話

### 5.7.1 在當前通話之間進行切換

要在當前通話之間進行切換,請點擊螢幕底部的 此時,當前通話進入保持狀態,系統切換到另一個通話。

### 5.7.2 設定電話會議

請與您的網路系統商聯絡,瞭解他們是否支持電話會議以及 可參與電話會議的總人數。

- 1. 呼叫第一位參與者。
- 2. 接通後,點擊螢幕底部的增加通話圖標 4. 在將與首位參 與者之間的通話設定為保持狀態後,系統就會提示您呼叫第 二位呼叫者。
- 3. 呼叫下一位參與者。
- 4. 接通後,點擊合螢幕底部的合併通話圖標
- 5. 系統就會將該參與者加入到電話會議中。

#### 5.7.3 結束電話會議並中斷與所有通話者的連接

點擊 並結束電話會議。

## 5.8 通話設定

- 1. 在待機界面,點擊常用功能區的 9 圖標打開機號器進入 撥號界面。
- 2. 點擊設定鍵 > 設定即可對通話功能進行相應的設定。
- 語音電話:語音電話相關設定。
	- 語音信箱:語音信箱服務和號碼。
		- 服務:選擇語音信箱服務。
		- 設定:設定語音信箱號碼。
	- 來雷轉接:設定來雷轉接選項。
	- 通話限制:設定呼出和呼入限制。
- 其他設定:設定本機號碼的顯示及來電等待情況。
- 視訊電話:視訊電話相關設定。
	- 本地影片替換圖片:設定在本地照相機關閉時顯示給 對方的圖片。
	- 替換對方影片:當對方無影片時顯示替代圖片。
	- 對方影片替換圖片:設定在對方無影片時顯示給本地 的圖片。
	- ▶ 打開後照相機:打開此項後允許切換照相機。
	- **對方視圖大於本地視圖:**打開此項後對方視圖大於本 地視圖。
	- ▶ 自動轉換: 自動轉換為語音電話。
	- ▶ 機出視訊電話, 撥出視訊電話時顯示本地影片。
	- ▶ 視訊來雷:接受視訊雷話時顯示本地影片。
	- ▶ 來雷轉接: 設定視訊來雷轉接。
	- ▶ 呼叫限制:設定視訊電話呼叫限制。
	- 其他設定:設定本機號碼和來電等待。
- 其它設定
- ▶ 固定撥號:開啟/停用固定撥號、更改 PIN2 碼並管理 固定撥號列表。
- ▶ 通話提醒:開啟/關閉通話 50 秒提醒功能。
- ▶ 快速回復: 修改快速回復訊息的內容。
- ▶ 國際撥號助手:勾選或關閉國際撥號助手功能。

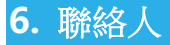

通過聯絡人功能,您可以查看或管理您的聯絡人。

# 6.1 打開聯絡人列表

在待機界面,點擊常用功能區的 3 圖標打開聯絡人並杳看 聯絡人列表。

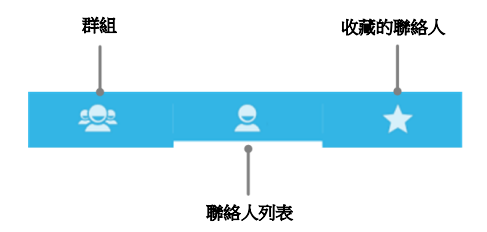

# 6.2 查看聯絡人詳情

- 1. 打開聯絡人列表。
- 2. 點擊您要查看詳情的聯絡人。

# 6.3 增加聯絡人

- 1. 打開聯絡人列表。
- 2. 點擊螢幕底部的 4 圖標。
- 3. 選擇保存聯絡人到 SIM /手機中。
- 4. 編輯聯絡人相關訊息(姓名、電話等)。
- 5. 編輯完成後,點擊螢幕左上角的 / 完成。

# 6.4 導入,導出,及共享聯絡人訊息

如果您有以 vCard 格式儲存在 SD 卡、USB 儲存設備或 SIM 卡中的聯絡人,則您可以將這些聯絡人導入到手機上的"聯 絡人"中。您也可以將 vCard 格式的聯絡人導出到 SD 卡或 USB 儲存設備中,以便將這些聯絡人備份到計算機或其他設備 上。您還可以通過電子郵件等方式發送聯絡人。

#### 6.4.1 從 SIM 卡導入聯絡人

如果您的 SIM 卡是從其他手機換到自己手機上的,則卡中

可能已存有聯絡人。您可以將卡中已存有的部分或全部聯絡人增 加到"聯絡人"應用程序中。

1. 打開聯絡人列表。

# 2. 點擊設定鍵 > 匯入/匯出 > SIM 卡名稱 > 下一步 > 手 機 > 下一步。

- 3. 勾選需要導入的聯絡人,或點擊 2選擇0 > 全**選**。
- 4. 選取宗成後,點擊確定。SIM 上所選的聯絡人即會道入到手 機中。

### 6.4.2 從手機儲存導入聯絡人

- 1. 打開聯絡人列表。
- 2. 點擊設定鍵 > 匯入/匯出 > 手機儲存 > 下一個 > 手機 > 下一個。
- 3. 手機儲存上的聯絡人即會導入手機中。

### 6.4.3 將聯絡人導出到手機儲存

1. 打開聯絡人列表。

#### 2. 點擊設定鍵 > 匯入/匯出 > 電話 > 下一步 > 手機儲存

#### > 下一步。

- 3. 勾選需要導入的聯絡人,或點擊 <sup>已選擇 0</sup> , 全**選**
- 4. 選取完成後,點擊確定。
- 5. 在彈出的對話框中點擊確定。手機上所選的聯絡人即會導入 到手機儲存內。

### 6.4.4 分享聯絡人訊息

- 1. 打開聯絡人列表。
- 2. 點擊您要分享訊息的聯絡人進入聯絡人詳情界面。
- 3. 點擊設定鍵 > 分享。
- 4. 選擇分享方式:mms、記憶卡、電子郵件、簡訊、藍牙、 Gmail 等。

# 6.5 將聯絡人增加到收藏夾

### 6.5.1 增加聯絡人到收藏夾

- 1. 打開聯絡人列表。
- 2. 點擊某個聯絡人查看其詳情。

3. 點擊聯絡人姓名右側的星標。此時星標會變亮 , 該聯絡 人被增加到收藏夾。

■提示:

僅保存在手機中的聯絡人有星標顯示並可被增加到收藏夾。

### 6.5.2 從收藏夾中移除聯絡人

- 1. 打開聯絡人列表。
- 2. 點擊某個聯絡人查看其詳情。
- 3. 點擊聯絡人姓名右側的 1 圖標。此時星標會變成灰色, 該聯絡人也會從收藏夾中移除。

# 6.6 使用群組

"群組"標籤頁中包含了您建立的群組。您可以向這些群組 中增加成員。

### 6.6.1 查看群組

在待機界面,點擊常用功能區的 2 圖標打開聯絡人並點擊
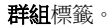

### 6.6.2 增加群組

- 1. 打開聯絡人並點擊群組標籤。
- 2. 點擊螢幕底部的 圖標增加群組。
- 3. 選擇帳戶建立群組。
- 4. 輸入群組名稱並點擊 名

### 6.6.3 向群組中增加成員

- 1. 打開聯絡人並點擊群組標籤。
- 2. 點擊某個群組名稱並查看群組成員。
- 3. 點擊設定鍵 > 修改。
- 4. 點擊聯絡人圖標
- 5. 從列表中勾選要增加的聯絡人,或點擊 > 全選。
- 6. 點擊確定。
- 7. 點擊 → 完成。

### 6.6.4 刪除群組

- 1. 打開聯絡人並點擊群組標籤。
- 2. 點擊要刪除的群組名稱並查看群組成員。
- 3. 點擊設定鍵 > 刪除。
- 4. 點擊確定。

### 6.6.5 編輯群組

- 1. 打開聯絡人並點擊群組標籤。
- 2. 點擊要刪除的群組名稱並查看群組成員。
- 3. 點擊設定鍵 > 修改。
- 4. 編輯群組名稱,或將成員移出群組。
- 5. 點擊帶墓左上角的 √ 完成。

## 6.7 搜尋聯絡人

- 1. 打開聯絡人列表。
- 2. 點擊螢幕底部的 Q 圖標。
- 3. 輸入您要搜尋的聯絡人姓名(可為姓名全拼、姓名拼音首字

母、中文姓名),搜尋框下面會顯示出匹配的聯絡人。

4. 點擊列表中匹配的聯絡人,即可查看其詳情。

### 6.8 編輯聯絡人

### 6.8.1 編輯聯絡人詳情

- 1. 打開聯絡人列表。
- 2. 點擊某個聯絡人查看其詳情。
- 3. 點擊設定鍵 > 修改。
- 4. 編輯聯絡人訊息。
- 5. 點擊螢幕左上角的 / 完成。

### 6.8.2 為聯絡人設定鈴聲

- 1. 打開聯絡人列表。
- 2. 點擊某個聯絡人查看其詳情。
- 3. 點擊設定鍵 > 設定電話鈴聲。

4. 從列表中選擇所需的鈴聲,並點擊確定。 ◢ 提示:

為聯絡人設定個性鈴聲,僅適用於保存在手機中的聯絡人。

#### 6.8.3 刪除聯絡人

- 1. 打開聯絡人列表。
- 2. 點擊要刪除的聯絡人查看其詳情。

#### 3. 點擊設定鍵 > 刪除。

4. 在彈出的對話框中點擊確定。

# 7. 電子郵件

您可以通過手機方便地閱讀和發送電子郵件。"電子郵件" 自帶嚮導,可讓您輕鬆地對電子郵件服務進行設置。

# <span id="page-76-0"></span>7.1 設定電子郵件帳戶

初次使用電子郵件功能時,您需要設定電子郵件帳戶。

- 1. 從待機界面,點擊 → 電子郵件打開雷子郵件功能並進 行帳戶設定。
- 2. 輸入電子郵件地址和密碼,並點擊下一步。系統會自動連接 服務器並檢查服務器設定,或者您也可以點擊**手動設定**。
- 3. 設定郵件查收頻率、郵件提醒、同步等訊息,並點擊下一步。
- 4. 為您的郵件帳戶建立名稱並設定您外發郵件時要顯示的姓 名,並點擊**下一步**。
- 5. 系統會與您設定的郵件服務器進行同步。隨後,您的電子郵 件就會顯示在手機上。

## 7.2 閱讀您的郵件

1. 設定完電子郵件帳戶後,點擊 > 電子郵件進入收件箱。

2. 點擊要閱讀的郵件。

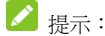

收到新郵件時,狀態欄上也會顯示相應的通知。打開通知面 板,點擊新郵件即可閱讀。

### 7.3 回覆郵件

您可以回覆或轉發收到的郵件。您也可以刪除郵件,並採取 其他方式進行管理。

### 7.3.1 回復或轉發郵件

- 1. 從待機界面,點擊 <mark>+ > 雷子郵件</mark>進入收件箱。
- 2. 點擊某個郵件並閱讀。
- 3. 點擊螢幕上的的 ← 圖標可回覆郵件給發件人。
- 4. 點擊設定鍵 > 全部回覆可回覆郵件給所有郵件中的聯絡

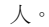

#### 5. 點擊設定鍵 > 轉發可將該郵件轉發給他人。

#### 7.3.2 刪除郵件

- 1. 從待機界面,點擊 <mark>+ 2 電子郵件</mark>進入收件箱。
- 2. 點擊某個郵件並閱讀。
- 3. 點擊螢幕底部的 圖標。
- 4. 存彈出的對話框中點擊確定。

### 7.4 撰寫和發送郵件

- 1. 從待機界面,點擊 **/ 2 電子郵件**進入收件箱。
- 2. 點擊帶墓左下角的 圖標。
- 3. 輸入收件人的郵箱地址。
- 4. 您也可以點擊設定鍵 > 增加抄送/密送地址增加抄送或密 送的收件人。
- 5. 點擊主**題**並輸入郵件的主題。
- 6. 點擊構寫雷子郵件並輸入郵件內容。

7. 點擊設定鍵 > 增加附件,您可以增加圖片、音樂、影片、

聯絡人、日曆及文件等作為郵件的附件。

8. 點擊螢幕右上角的 圖標推行發送。

### 7.5 為郵件增加簽名

- 1. 從待機界面,點擊 <sup>1.</sup> > 電子郵件進入收件箱。
- 2. 點擊設定鍵 > 設定。
- 3. 點擊您已設定的郵件帳戶。
- 4. 點擊簽名。
- 5. 輸入您想要的签名並點擊**確定**。

## 7.6 增加郵件帳戶

- 1. 從待機界面,點擊 <mark>- 2 雷子郵件</mark>進入收件箱。
- 2. 點擊設定鍵 > 設定。
- 3. 點擊螢幕右上角的**增加帳戶**可增加新的帳戶。詳情請參考 7.1 [設定電子郵件帳戶](#page-76-0)。

## 7.7 編輯郵件帳戶

- 1. 從待機界面,點擊 <mark>+ > 電子郵件</mark>進入收件箱。
- 2. 點擊設定鍵 > 設定。
- 3. 點擊您已設定的郵件帳戶可對其進行編輯。
- **帳戶名稱:**設定電子郵件帳戶名稱。
- 你的姓名:設定您的外發郵件要顯示的姓名。
- 簽名:設定郵件簽名。
- **快速回復:**編輯撰寫電子郵件時經常插入的文字。
- 初始帳戶:選擇是否將當前帳戶設為初始帳戶。
- **收件箱檢杳廂室:** 設定收件箱檢杏廂率。
- 同步雷子郵件:設定是否同步當前帳戶的雷子郵件。
- 下載附件:選擇是否通過 Wi-Fi 白動下載最新郵件的附件。
- 雷子郵件通知:設定收到電子郵件時是否在狀態欄顯示通 知。
- **選擇鈴聲:** 選擇新雷子郵件的通知鈴聲。
- 振動:設定收到電子郵件時也振動。
- 接收設定:設定用戶名、密碼和其他接收服務器設定。
- 外發設定:設定用戶名、密碼和其他外發服務器設定。

### 7.8 刪除郵件帳戶

- 1. 從待機界面,點擊 <mark>+ > 電子郵件</mark>進入收件箱。
- 2. 點擊設定鍵 >設定。
- 3. 點擊您已設定的郵件帳戶對其進行編輯。
- 4. 從列表中選擇刪除帳戶。
- 5. 在彈出的對話框中點擊確定。

# 8. 簡訊

從待機界面,點擊常用功能區的 3 圖標。 簡訊將以會話模式顯示。

# 8.1 發送文字簡訊

- 1. 打開訊息功能並查看會話列表。
- 2. 點擊螢幕左下角的 –– 圖標。
- 3. 在輸入名字或號碼一欄輸入接收方號碼。您也可以點擊右側 的 – 圖標從聯絡人中選取收件人。
- 4. 點擊輸入文字訊息一欄,輸入簡訊內容。
- 5. 點擊 圖標。

## 8.2 發送 mms

- 1. 打開訊息功能並查看會話列表。
- 2. 點擊螢幕左下角的 圖標。

83

- 3. 在輸入名字或號碼一欄輸入接收方號碼。您也可以點擊右側 的 3 圖標從聯絡人中選取收件人。
- 4. 按設定鍵 > 新增主題,輸入 mms 的主題。
- $\mathscr{S}$ 提示:

簡訊在增加主題、附件等內容後,會自動轉換為 mms。同樣, mms 在刪除主題、附件等內容後,mms 會自動轉換為簡訊。

- 5. 點擊輸入文字訊息一欄,輸入簡訊內容。
- 6. 點擊 → 圖標插入附件:擷取圖片、擷取影片、錄製音訊、 聯絡人、圖片、影片、音訊及 Google 日曆。
- 7. 點擊 圖標。

# 8.3 回覆訊息

- 1. 打開訊息功能並查看會話列表。
- 2. 點擊需要回覆的訊息打開訊息會話內容。
- 3. 點擊輸入文字訊息一欄,輸入簡訊內容。您也可以點擊螢幕
	- 上的 圖標插入附件。
- 4. 點擊 圖標。

# 8.4 轉發訊息

- 1. 打開訊息功能並查看會話列表。
- 2. 點擊需要轉發的訊息打開訊息會話內容。
- 3. 長按需要轉發的訊息。
- 4. 在彈出的訊息選項設定中選擇轉發。
- 5. 輸入接收者號碼。您也可以點擊右側的 圖標從聯絡人 中選取收件人。
- 6. 如有需要,可對訊息內容進行編輯。
- 7. 點擊 圖標。

### 8.5 複製訊息

您可以將儲存在手機內存中的訊息複製到 SIM 卡;也可以將 儲存在 SIM 卡上的訊息複製到手機內存中。

 查看手機中的訊息時,長按某條訊息並選擇保存訊息到 SIM 卡。

香看 SIM 卡上的訊息時,長按某條訊息並選擇複製到手機 內存。

# 8.6 查看訊息詳情

- 1. 打開訊息功能並查看會話列表。
- 2. 點擊並打開某條訊息會話。
- 3. 長按需要查看詳情的訊息。
- 4. 在彈出的訊息選項設定中選擇查看詳情。

# 8.7 刪除訊息會話

- 1. 打開訊息功能並查看會話列表。
- 2. 長按需要刪除的訊息會話。此時該訊息會話呈高亮顯示狀 態。
- 3. 點擊螢幕右下角的
- 4. 在彈出的對話框中點擊**刪除**。

# 8.8 刪除某條訊息

- 1. 打開訊息功能並查看會話列表。
- 2. 點擊並打開某條訊息會話。
- 3. 長按需要刪除的訊息。
- 4. 存彈出的訊息選項設定中選擇刪除。
- 5. 在彈出的對話框中點擊刪除。

### 8.9 更改訊息設定

- 1. 打開訊息功能並查看會話列表。
- 2. 點擊設定鍵 > 設定可對訊息進行設定。

### 8.9.1 簡訊 (SMS)設定

- 要求發送報告: 選中該選項可收到已發訊息的發送報告。
- 管理 SIM 卡中的訊息:管理 SIM 卡中儲存的訊息。
- 編輯常用短語: 編輯常用短語。
- 簡訊服務中心: 查看或編輯簡訊服務中心號碼。

簡訊存放位置: 選擇將簡訊存放在手機或 SIM 卡上。

#### 8.9.2 mms (MMS)設定

- 群發訊息:勾選此項,使用 mms 將單條訊息發送給多個收 件人。
- **要求發送報告:** 勾選此項,要求每次發送訊息後都返回發 送報告。
- **要求已讀報告:** 勾選此項,要求每次發送訊息後都返回已 讀回執。
- 允許返回已讀報告:勾選此項,每次閱讀新訊息後,如果發 送者要求,允許自動返回已讀報告。
- 白動獲取: 勾選此項,自動獲取訊息。
- **漫遊時自動獲取:** 勾選此項,漫遊時自動獲取訊息。
- 建立模式: 選擇 mms 建立模式。
- **mms 大小限制:**設定 mms 大小限制。
- 優先級:設定優先級。

#### 8.9.3 簡訊通知設定

- **訊息涌知:**勾選此項,在狀態欄中顯示訊息涌知。
- 靜音:設定靜音時間。
- 鈴聲:設定新訊息通知的鈴聲。
- 振動:勾選此項,當收到簡訊時振動手機。
- **彈出簡訊提示:**勾選此項,當收到簡訊時彈出簡訊提示。

#### 8.9.4 基本設定

- 桌布:選擇設定桌布。
- **訊息文字大小**。
- **顯示郵箱地址**:勾選此項,在選擇聯絡人時,包含郵件地址。
- **刪除舊訊息:**勾選此項,達到數量上限時刪除舊訊息。
- 簡訊限制:設定每個會話中要保存的簡訊數。
- mms 限制:設定每個會話中要保存的 mms 數。
- 開啟 WAP PUSH: 勾選此項, 允許接收 WAP PUSH(簡訊 推送)。

# 9. 瀏覽器

通過瀏覽器,您可以連接至行動網路,自由地享受 WAP 無線 網路和 Internet 無線網上功能。該業務需要網路支持,為計費業 務,詳情請您諮詢網路服務系統商。

# 9.1 啟動瀏覽器

從待機螢幕,點擊 > 瀏覽器 即可打開瀏覽器。

# 9.2 打開網頁

在瀏覽器頁面,您可以通過以下方法打開網頁:

- 點擊瀏覽器地址欄,通過虛擬鍵盤輸入需要打開網頁的網 址, 並點擊虛擬鍵盤上的**開始**。
	- 點擊設定鍵 > 書籤/記錄,選擇需要打開的書籤或點擊歷 史記錄/保存的網頁標籤頁選擇打開其他網頁。

### 9.3 瀏覽網頁時的選項

使用瀏覽器瀏覽網頁時,您可以進行以下操作:

- 當網頁頁面大小超過手機螢幕時,點擊網頁空白區域,向各 方向拖曳查看網頁。
- 通過手指開合的方法放大或縮小網頁。
- 點擊設定鍵 > 停止停止加載當前頁面。
- 點擊設定鍵 > 重新整理刷新當前百面。
- 點擊設定鍵 > 書籤/歷史記錄查看書籤、歷史記錄和保存 的網頁。
- 點擊設定鍵 > 儲存到書籤, 您可以將當前網頁增加至書 籤。
- 點擊設定鍵 > 分享網百, 您可以將當前網百涌渦雷子郵 件、藍牙、訊息或其他方式分享給他人。
	- 點擊設定鍵 > 在百面上尋找,您可以在網百上杳找所需內 容。
- 點擊設定鍵 > 設定,您可以設定瀏覽器相關選項。

# 9.4 使用多個瀏覽器窗口

您可以同時打開多個瀏覽器窗口,並且可以在各個窗口間切 換。

### 9.4.1 打開新的瀏覽器窗口

- 1. 啟動瀏覽器。
- 2. 點擊 圖標。此時當前窗口會以縮略圖的形式顯示。
- 3. 在該窗口中,點擊右上角的 ■■ 圖標。此時就會打開一個 新的瀏覽器窗口。

#### 9.4.2 切換瀏覽器窗口

- 1. 從上往下滑動螢幕。
- 2. 點擊 圖標。此時,所有已打開的瀏覽器窗口都會以縮 略圖的形式顯示。
- 3. 點擊某個縮略圖即可切換到該瀏覽器窗口。

### 9.4.3 關閉瀏覽器窗口

- 1. 點擊 3 圖標。此時,所有已打開的瀏覽器窗口都會以縮 略圖的形式顯示。
- 2. 點擊某個縮略圖右上角的關閉框  $\times$ 或將該縮略圖拖動到 螢幕的左右兩側即可將其關閉。

# 9.5 下載文件

瀏覽網頁時,您可以將文件下載到手機或記憶卡中。

- 1. 長按要下載的圖片或文件鏈接。
- 2. 從彈出的窗口中選擇儲存圖片或保存鏈接。

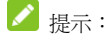

點擊 > 下載可查看文件下載情況。

## 9.6 使用書籤

您可以為網頁增加書籤以便能夠快速使用這些網頁。

### 9.6.1 為網頁增加書籤

- 1. 打開您要為其增加書籤的網頁。
- 2. 點擊設定鍵 > 儲存至書籤。
- 3. 如果需要,您可以編輯標籤名稱、網址以及書籤保存的位置 訊息,然後點擊**確定**。 這時,系統會將書籤增加到書籤列 表。

#### 9.6.2 打開書籤

- 1. 在瀏覽器窗口,點擊設定鍵 > 書籤/歷史記錄。此操作會 打開一個包含書籤列表的窗口。書籤會以縮略圖形式顯示。
- 2. 點擊某個書籤即可將其打開。

#### 9.6.3 編輯書籤

- 1. 在瀏覽器窗口,點擊設定鍵 > 書籤/歷史記錄打開書籤列 表。
- 2. 長按需要編輯的書籤。
- 3. 從彈出的窗口中選擇編輯書籤。
- 4. 修改標籤名稱、網址等訊息並點擊確定。

### 9.6.4 共享書籤

- 1. 在瀏覽器窗口,點擊設定鍵 > 書籤/歷史記錄打開書籤列 表。
- 2. 長按需要共享的書籤。
- 3. 從彈出的窗口中選擇分享鏈接。
- 4. 選擇分享方式並通過相應的應用將書籤分享給他人。

#### 9.6.5 刪除書籤

- 1. 在瀏覽器窗口,點擊設定鍵 > 書籤/歷史記錄打開書籤列 表。
- 2. 長按需要刪除的書籤。
- 3. 從彈出的窗口中選擇刪除書籤。
- 4. 在打開的對話框中點擊確定。

### 9.7 查看最近瀏覽的網頁

- 1. 在瀏覽器窗口,點擊設定鍵 > 書籤/記錄。
- 2. 點擊螢幕上方的歷史記錄標籤頁。

3. 選擇列表中的日期即可查看最近瀏覽的網頁。

### 9.8 更改瀏覽器設定

在瀏覽器窗口,點擊設定鍵 > 設定可更改瀏覽器設定。

#### 9.8.1 一般設定

- 設定首頁:為您的瀏覽器設定主頁。
- **表單白動填入:**打開/關閉網路表單自動填充功能。
- 自動填充文字:設定要用於自動填充網路表單的文字。

### 9.8.2 隱私權和安全性

- ▶ 清除快取:清除儲存在本地緩存中的內容和數據庫。
- ▶ 清除記錄:清除瀏覽器導航歷史記錄。
- ▶ 顧示安全性警告: 選擇當網站安全性出現問題時是否顯示 警告。
- ▶ 接受 Cookie: 選擇是否允許網站保存和讀取 Cookie 數 據。
- ▶ 清除所有 Cookie : 刪除您手機瀏覽器中的所有 Cookie。
- ▶ 储存表置資料: 選擇是否記住您在表單中輸入的數據。
- ▶ 清除表單資料:刪除您瀏覽器上保存的表單數據。
- ▶ 啟用定位功能: 選擇是否允許網站請求獲取您的位置訊息。
- ▶ 取消位置資訊存取權: 取消所有網站獲取您位置訊息的權 限。
- ▶ 記住察碼: 選擇是否保存網站的用戶名和密碼。
- ▶ 清除察碼:刪除瀏覽器已保存的所有密碼。
- ▶ 附動涌知: 設定涌知使用情況。
- ▶ 清除涌知:清除所有網站的涌知權限。

#### 9.8.3 協助工具

強制的用縮放功能: 選擇是否替換網站的請求以控制縮放行 為。

#### 9.8.4 進階

- 設定搜尋引擎: 設定您要使用的搜尋引擎。
- **在背景中開啟:** 選中該選項後,系統就會在後臺打開新窗

口。

- 的用 JavaScript: 取消選中該選項可阻止 Javascript 在 網頁上運行。不過,對於許多網頁而言,只有當這些網頁能 在您的手機上運行 JavaScript 時,它們才能正常顯示。
- **網站設定:**查看並更改部分網站的高級設定。
- 預設縮放設定:選擇初始縮放設定。
- 以總管模式開啟網百:撰中該撰項,瀏覽器會以概覽模式顯 示縮小的網頁。
- 自動調整頁面: 選擇是否調整頁面以適應手機螢幕大小。
- 封鎖彈出式視窗: 選中該選項可阻止彈出式窗口。
- 文字編碼:更改瀏覽器顯示網頁文字時所用的字符編碼標 準。
- **環原至初始設定:**瀏覽器的所有數據(包含瀏覽器歷史記 錄、Cookie、密碼和書籤),並將瀏覽器的所有設定恢復為 原始值。

#### 9.8.5 頻寬管理

**預先載入搜尋結果:**設定瀏覽器在後臺對搜尋結果推行預加

載的情況。

- **網百預先載入:**設定允許瀏覽器在後臺預加載鏈接的網頁。
- 載入圖片:選擇是否顯示網頁上的圖片。

#### 9.8.6 研究室

- 快速控制介面: 選中此項後, 從左側或右側邊緣滑動拇指可 打開快速控件並隱藏應用程序和網址欄。
- 全螢幕:選擇是否使用全屏模式瀏覽網頁。使用全螢幕模式 可隱藏狀態欄。

# 10. 照相機

您的手機主照相機支持 500 萬像素,可用於拍攝照片。您可 以將照片設定為桌布或涌過 mms、電子郵件、藍牙以及其他方式 分享給他人。

注意:

請在拍攝照片時尊重他人權利、遵守當地法律法規和風俗習 慣。並請插入記憶卡!

# 10.1 拍攝照片

- 1. 從待機螢幕,點擊 → 相機。
- 2. 相機初始為相機模式,您也可以選擇錄影模式。
- 3. 將鏡頭對準位置/對象。
- 4. 點擊 5 拍攝照片。

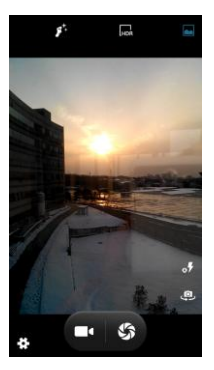

拍攝照片時,點擊 圖標可切換前照相機和後照相機。

相片拍攝完畢後,點擊螢幕右下方的方框可以預覽該相片並 進行如下操作:

- 點擊應用圖標通過相應的應用將該相片分享給他人。
- 點擊螢幕中的相片可打開圖片庫,並在圖片庫中瀏覽該相 片。從圖片庫中瀏覽該相片時,您還可以對該相片進行更多 操作。詳情請查看 11.3 [處理圖片](#page-106-0)。
	- 點擊 2 圖標可對該相片進行更多操作。

# 10.2 拍攝影片

- 1. 打開相機應用。
- 2. 將鏡頭對準位置/對象。
- 3. 點擊 開始拍攝影片。
- 4. 點擊 1 暫停拍攝。
- 5. 點擊 ◎ 繼續拍攝。
- 6. 點擊 停止拍攝影片。

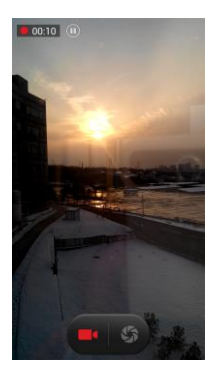

影片拍攝完畢後,點擊螢幕右下方的方框可以預覽該影片並 進行如下操作:

- 點擊應用圖標通過相應的應用將該影片分享給他人。
- 點擊螢幕中央的 ▶ 按鈕可在圖片庫中打開該影片並進行 播放。從圖片庫中打開該影片時,您還可以對該影片進行更 多操作。詳情請杳看 13.2 [播放影片](#page-116-0)。

### 10.3 捕捉手機螢幕

您的手機支持截屏功能。要抓取手機螢幕截圖,請同時長按 電源鍵和音量鍵(-)。

抓取到的螢幕截圖會自動存放在**登幕擷取書面**文件夾下。您 可以通過圖片庫 > 螢幕擷取書面進行杳看。

## 10.4 相機/錄影模式設定

選擇相機模式拍攝照片時,你可以點擊螢幕上的 相機進行設定。

 點擊 圖標可打開/關閉 GPS 位置訊息、設定曝光、色 彩效果、場景模式、白平衡、影像屬性、防閃爍,以及還原 預設值。

- 點擊 ◎ 圖標可選擇在相機模式下打開/關閉臉部偵測、設 定自拍計時、連續拍攝、相片大小、預覽大小、感光度及人 臉美化屬性。
- 點擊 圖標在攝像模式下打開/關閉防手震、麥克風, 音訊模式、延時攝影間隔、效果及影片品質。

你還可以點擊螢幕上以下圖標推行設定:

- 點擊 2 切換到曝光補償拍照模式。
	- 點擊 3 切換到最佳拍照模式。
- 點擊 ♥ 切換到笑臉拍照模式。(檢測到笑臉時將自動拍 照)
	- 點擊 切換到自動場景檢測模式。
- 點擊 10 切換到多視角模式。
- 點擊 3 切換到全景模式。
	- 點擊 切換到人臉美化模式。
		- 點擊 un 切換到 HDR 拍照模式。
	- 點擊 切換到普通拍照模式。

您可以打開"圖片庫"查看圖片和影片相簿。

# 11.1 打開媒體庫查看相簿

從待機螢幕,點擊 > 圖片庫可打開圖片庫並查看相簿。 圖片庫可顯示 SD 卡或您手機中的圖片和影片,包括您用相機 拍攝的和您從網路或其他位置下載的圖片和影片。

# 11.2 使用相簿

### 11.2.1 打開相簿並查看其內容

- 1. 點擊 → 圖片庫打開圖片庫。
- 2. 點擊列表中的某個相簿(如相機)查看其中的圖片或影片。

### 11.2.2 批量處理圖片和影片

1. 點擊 → 圖片庫打開圖片庫。

105

- 2. 點擊列表中的某個相簿查看其中的圖片或影片。
- 3. 長按某個圖片或影片。螢幕頂部會出現若干控件。
- 4. 點擊相應的控件可進行全選、分享、刪除和其他操作。

### 11.2.3 共享相簿

- 1. 點擊 | > 圖片庫打開圖片庫並查看相簿。
- 2. 長按某個相簿。螢幕頂部會出現若干控件。
- 3. 點擊 < 圖標。
- 4. 選擇訊息、藍牙、雷子郵件等方式將相簿分享給他人。

### 11.2.4 獲取相簿詳情

- 1. 點擊 | > 圖片庫打開圖片庫並查看相簿。
- 2. 長按某個相簿。螢幕頂部會出現若干控件。
- 3. 點擊 | > 詳細訊息即可查看該相簿的詳細訊息。

#### 11.2.5 刪除相簿

- 1 點擊 → 圖片庫打開圖片庫並查看相簿。
- 2. 長按某個相簿。螢幕頂部會出現若干控制件。

# <span id="page-106-0"></span>3. 點擊 → 確定即可刪除該相簿。

## 11.3 處理圖片

#### 11.3.1 查看並瀏覽圖片

- 1. 點擊 → 圖片庫打開圖片庫並查看相簿。
- 2. 點擊列表中的某個相簿將其打開。相簿中的圖片以縮略圖的 形式顯示。
- 3. 點擊一張縮略圖可瀏覽大圖。

#### 11.3.2 觀看幻燈片

- 1. 打開一個相簿。相簿中的圖片以縮略圖的形式顯示。
- 2. 您也可以在瀏覽圖片時,點擊設定鍵 > 播放幻燈片將相簿 中的所有圖片以幻燈片的形式播放。

#### 11.3.3 編輯圖片

- 1. 通過圖片庫打開您要編輯的圖片。
- 2. 點擊設定鍵 > 編輯。登幕下方會出現用於編輯圖片的控

件。

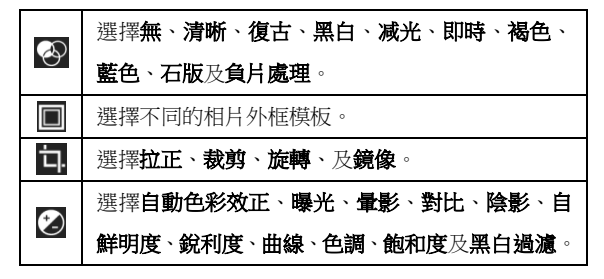

#### 11.3.4 將圖片用作聯絡人圖標或桌布

- 1. 诵過圖片庫打開您要用作聯絡人圖標或桌布的圖片。
- 2. 點擊設定鍵 > 將相片設為。
- 3. 在彈出的窗口中選擇桌布可將圖片設為桌布;選擇聯絡人相 片可將圖片設為聯絡人照片。

### 11.3.5 共享圖片

- 1. 诵過圖片庫打開您要共享的圖片。
- 2. 點擊該圖片。圖片上會顯示更多操作選項。
- 3. 點擊螢幕右上角的《 圖標可通過訊息、藍牙、雷子郵件等
方式將相片分享給他人。

### 11.3.6 刪除圖片

- 1. 诵過圖片庫打開您要刪除的圖片。
- 2. 點擊該圖片。
- 3. 點擊設定鍵 > 刪除。
- 4. 在打開的對話框中點擊確定。

## 11.4 處理影片

### 11.4.1 播放影片文件

- 1. 點擊 | > 圖片庫打開圖片庫並查看相簿。
- 2. 點擊某個包含影片的相簿並查看其中的影片。
- 3. 點擊某個影片即可進行播放。

### 11.4.2 共享影片

- 1. 打開某個包含影片的相簿並查看其中的影片。
- 2. 長按某個影片。螢幕頂部會出現若干控制件。

3. 點擊螢幕右上角的 S 圖標可通過訊息、藍牙、電子郵件 等方式將影片分享給他人。

### 11.4.3 刪除影片

- 1. 打開某個包含影片的相簿並查看其中的影片。
- 2. 長按某個影片。螢幕頂部會出現若干控制件。
- 3. 點擊螢幕頂部的
- 4. 點擊確定。

# 12. 音樂

您可以通過音樂播放器功能欣賞儲存在手機或記憶卡中的音 樂。

# 12.1 將音樂文件複製到您的手機

### 12.1.1 複製電腦中的音樂

- 1. 通過 USB 線將手機連接到電腦,打開手機的通知欄,點擊 作為 USB 儲存設備使用。
- 2. 從打開的窗口中選擇連接方式:媒體設備(MTP)或相機 (PTP),並查看儲存在手機或 SD 卡上的文件。 3. 通過您的電腦將音樂文件複製到手機或 SD 卡上。

### 12.1.2 從網路下載音樂

使用瀏覽器瀏覽網頁時,您可以將喜愛的音樂文件下載到本 機。詳細訊息,請查看 9.5 [下載文件。](#page-92-0)

### 12.1.3 通過藍牙接收音樂

您也可以通過藍牙從其它設備接收音樂文件並保存到本機。 詳細訊息,請查看 4.3.5 [通過藍牙接收文件。](#page-48-0)

## 12.2 打開音樂庫

### 12.2.1 打開音樂並查看音樂庫

從待機螢幕,點擊 > 音樂,系統會自動掃描您手機上的 音樂文件。掃描到的音樂文件會在列表中顯示。

音樂應用打開後,您會看到四個標籤百:**藝術家、專輯、歌** 曲和播放列表。

### 12.2.2 從 SD 卡上刪除曲目

- 1. 打開音樂應用並查看音樂文件列表。
- 2. 長按某個曲目。
- 3. 從彈出的窗口中選擇**刪除**。
- 4. 在打開的對話框中點擊確定。

# 12.3 打開音樂文件

## 12.3.1 播放音樂

- 1. 打開音樂應用並查看音樂文件列表。
- 2. 點擊藝術家/專輯/歌曲/播放列表標籤頁,找到您需要播放 的音樂文件。
- 3. 點擊該音樂文件開始播放。

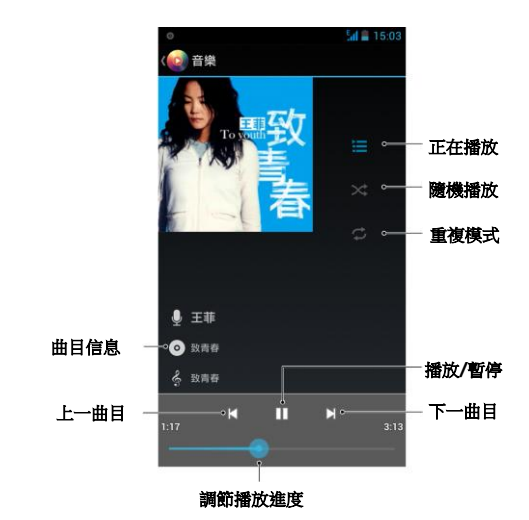

### 12.3.2 將曲目設為鈴聲

長按音樂庫列表中的某一曲目。在打開的設定中,點擊設為 手機鈴聲。

或在播放曲目時,點擊設定鍵 > 設為鈴聲。

## 12.4 使用播放列表

您可以建立播放列表,將音樂文件整理成曲目集,以便按自 己設定的順序或隨機順序播放曲目。

### 12.4.1 建立播放列表

- 1. 打開音樂應用並查看音樂文件列表。
- 2. 點擊歌曲標籤頁。
- 3. 選擇需要增加到播放列表的音樂文件,長按直至彈出快捷設 定。
- 4. 點擊新增到播放列表。
- 5. 點擊新增。
- 6. 輸入新播放列表的名稱。
- 7. 點擊儲存,此時播放列表建立成功,目您選擇的音樂文件已 增加至該播放列表中。

### 12.4.2 增加曲目到播放列表

1. 打開音樂,並選擇歌曲標籤頁。

2. 選擇需要增加至播放列表的音樂文件,長按直至彈出快捷設 定。

### 3. 點擊新增至播放清單。

4. 選擇需要增加的播放列表。

### 12.4.3 從播放列表中移除曲目

- 1. 打開音樂,並撰擇播放列表標籤百。
- 2. 點擊一個播放列表查看其中的曲目。
- 3. 長按要從該播放列表中移除的曲目,直至彈出快捷設定。
- 4. 點擊從播放列表中刪除。

### 12.4.4 重命名或刪除播放列表

- 1. 打開音樂,並選擇放列表標籤百。
- 2. 長按您要重命名或刪除的播放列表。
- 3. 從彈出的窗口中選擇重命名或刪除。

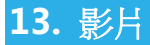

當手機上存有影片文件時,您可以打開這些文件,欣賞精彩 影片。

# 13.1 打開影片列表

從待機螢幕,點擊 > 影片,系統會自動掃描您手機上的 影片文件。掃描到的影片文件會在列表中顯示。

# 13.2 播放影片

- 1. 打開影片列表。
- 2. 點擊某個影片進行播放。
- 3. 播放影片時,通過音量鍵可以調節音量。旋轉手機螢幕可切 換到全螢幕模式。

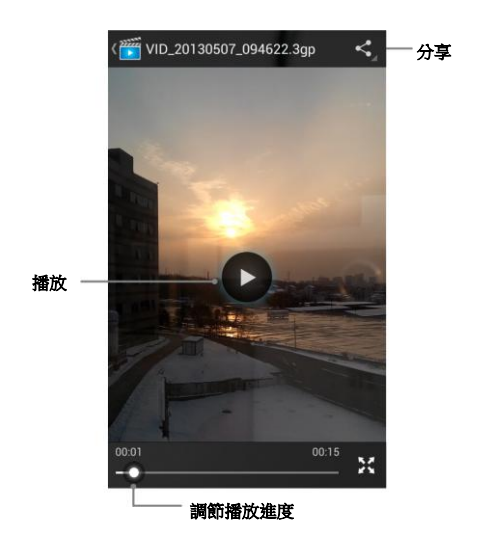

# 14. FM 收音機

通過收音機,您可以搜尋收聽 FM 頻道。收聽品質取決於信 號覆蓋程度。收音機功能需要用到有線耳機作為天線,所以打開 收音機功能前,請插入耳機。收聽廣播時,如有來電,收音機將 自動關閉。

## 14.1 打開收音機

- 1. 打開收音機前,請插入耳機。
- 2. 從待機螢幕,點擊 → 收音機即可打開收音機。 收音機打開後,手機狀態欄會出現收音機圖標。

## 14.2 收聽廣播

- 1. 打開收音機。
- 2. 點擊 > 搜尋,系統自動搜尋所有電臺,搜尋結束後系

統初始播放搜尋到的第一個電臺。

- 3. 點擊某個廣播頻道開始收聽。
- 4. 點擊螢幕上的控件可選擇頻道、切換喇叭/耳機、進行微調。
- 5. 按音量鍵調節收音機音量。
- 6. 點擊 5 圖標可關閉收音機並退出該應用。

# 15. 錄音機

通過錄音機功能,您可以錄製音樂文件。

# 15.1 打開錄音機

從待機螢幕,點擊 > 錄音機即可打開錄音機。

# 15.2 錄製音樂文件

- 1. 將手機的麥克風靠折聲源,點擊 開始錄音。
- 2. 點擊 暫停錄音。
- 3. 點擊 编簿錄音。
- 4. 點擊 ■停止錄音。
- 5. 點擊 補胶錄音文件。
- 6. 點擊儲存儲存錄音文件,點擊刪除刪除錄音文件。 **點擊 三** 圖標,或從待機螢幕,點擊 T > 音樂,選擇播

放列表標籤頁並點擊我的錄音即可查看已保存的錄音文件。

# 16. 其他應用

16.1 鬧鐘

- 1. 從待機界面,點擊 → 時鐘。
- 2. 點擊 <sup>1</sup> 設定開鐘。
- 3. 點擊"+"或選擇列表中已有的鬧鐘進行編輯。

### 16.2 日曆

- 1. 從待機界面,點擊 <mark>- > 日曆</mark>。
- 2. 點擊螢幕左上角的日期可查看日視圖、周視圖、月視圖及日 程。
- 3. 點擊設定鍵可新增活動、更新、搜尋、選擇要顯示的日曆、 清除所有事件、跳轉日期,並對日曆進行設定。

# 16.3 計算器

- 1. 從待機界面,點擊 > 計算器。
- 2. 輸入數字,選擇運算符。
- 3. 點擊等號。
- 4. 點擊設定鍵 > 進階面板進行高級運算。

### 16.4 文件管理

- 1. 從待機界面,點擊 > 文件管理。
- 2. 點擊文件夾查看手機和記憶卡上的文件,並進行管理。

## 16.5 下載

- 1. 從待機界面,點擊 → 下載。
- 2. 選擇列表中的列表可分享給他人或進行刪除。

# 16.6 記事本

- 1. 從待機界面,點擊 → 記事本。
- 2. 點擊螢幕上的口 圖標增加記事。
- 3. 輸入內容並點擊完成。
- 4. 點擊已有的記事可進行更多操作:刪除、編輯標題等。

# 17. 設定

您可以使用 " 設定 " 應用程序設定手機的顯示外觀、鈴 聲、通訊方式、隱私保護方式和多種情境模式。

# 17.1 無線和網路

### 17.1.1 Wi-Fi

從待機界面,點擊 > 設定,打開 Wi-Fi 功能後點擊 Wi-Fi 可杳看附近的 Wi-Fi 熱點,並通過 Wi-Fi 連接網路。詳細訊息, 請查看 4.2 連接 [Wi-Fi](#page-43-0) 網路。

### 17.1.2 藍牙

從待機界面,點擊 > 設定,打開藍牙功能後點擊藍牙可 查找附近的藍牙設備並與之配對,進而進行文件傳輸等操作。詳 細訊息,請查看 4.3 *[連接藍牙設備](#page-46-0)*。

### 17.1.3 資料用量

您的手機內置了流量控制功能。通過它,您可以方便地查看 網路流量、設定行動數據限制、設定警告等,從而有效管理行動 數據使用情況。

- 1. 從待機界面,點擊 → 設定 > 資料用量。
- 2. 設定開啟或關閉行動數據的使用。
- 3. 勾選設定行動數據流量限制,並分別拖動紅色和黃色線條設 定限制和警告。

向下滑動螢幕查看詳細的流量使用情況。

#### 17.1.4 飛航模式

- 1. 從待機界面,點擊 → 設定 > 更多。
- 2. 勾選或取消勾選飛**航模式**即可打開或關閉。

飛航模式開啟後,您的手機將關閉移動、Wi-Fi 和藍牙無線 連接。

### 17.1.5 VPN

從待機界面,點擊 > 設定 > 更多 > VPN 可連接並管

理虛擬專用網。詳細訊息,請杳看 4.6 *[連接虛擬專用網](#page-53-0)*。

### 17.1.6 網路共用與可攜式無線基地台

從待機界面,點擊 > 設定 > 更多 > 網路共用與可攜 式無線基地台,您可以涌過 USB 線 (USB 共享網路) 與一台計算 機分享手機的行動數據連接;也可以將手機作為便攜式 Wi-Fi 熱 點,同時可與多台設備分享手機的數據連接。詳細訊息,請查看 4.5 [共享手機的行動數據連接](#page-51-0)。

### 17.1.7 行動網路

**從待機界面,點擊 → シ 設定 > 更多 > 行動網路**,您可 以啟用/關閉數據連接及數據漫游、設定接入點名稱並選擇網路系 統商。

- **行動網路:**選擇 SIM 卡准行數據連接,或關閉數據連接。
- **數據連接:**勾選此項,漫游時連接到行動數據網路服務。
- **扁好設定:**對 SIM 卡進行偏好設定。
- **網路模式:**查看當前網路模式。
- 存取點名稱(APN):查看並增加接入點。

#### **雪信業者:**選擇網路系統商及聯網方式。

### 17.2 設備

#### 17.2.1 情境模式

從待機界面,點擊 <sup>14</sup> > 設定 > 音效可快速設定情境模 式。如,點擊一般後面的 工 圖標即可對該模式推行編輯。

- 振動:開啟/關閉來電話時發出振動。
- 音量:調節鈴聲和通知音量;以及鬧鐘音量。
- **語音來電鈴聲:**設定初始的語音來電鈴聲。
- 影像來電鈴聲:設定初始的影片來電鈴聲。
- **預設涌知:**從列表中選擇通知鈴聲。
- **磁號鍵盤觸摸音效:**開啟/關閉撥號鍵盤觸摸音效。
- **觸控音效:**開啟/關閉觸摸提示音。
- **答慕銷定音效:開啟/關閉鎖屏提示音。**
- **觸控時振動:**開啟/關閉觸摸螢幕時的振動反饋。

### 17.2.2 顯示

從待機界面,點擊 > 設定 > 顯示可對設備的顯示情況 進行設定。

- 場景:設定螢幕場景。
- 主題:選擇預設、薄荷、摩卡或樹莓主題顏色。
- 具布:從動態桌布、圖片庫、桌布和影片桌布中選擇桌布來 源。
- 白動旋轉登墓:開啟/關閉螢幕旋轉時的顯示。
- 亮度:勾選自動調整亮度或調節螢幕亮度。
- 字體大小:設定字體大小。
- 休眠模式:設定登幕休眠時間間隔。

### 17.2.3 儲存空間

從待機界面,點擊 <sup>下</sup> > 設定 > 儲存可杳看並管理手機及 SD 卡的容量使用情況。

### 17.2.4 電池

從待機界面,點擊 > 設定 > 電池可查看電量使用及消 耗情況。

#### 17.2.5 應用程式

從待機界面,點擊 → 設定 > 應用程式可查看並管理您 手機上的應用程序。點擊部分不需要的應用程序可將其卸載。同 時,關閉部分無關的進程可節省手機電量或減少網路流量消耗。

## 17.3 定位服務

### 17.3.1 定位服務

從待機界面,點擊 > 設定 >定位服務 可管理您的位置 訊息。

- 存取我的位置資訊:勾選此項,允許得到您許可的應用程序 使用您的位置訊息。
- GPS 衛星定位:允許應用程序使用 GPS 對您進行定位。

WiFi 和行動網路位置資訊:勾選此項,允許應用使用 Google 位置服務更快地大致瞭解您所在的位置。系統將收 集匿名位置數據並將其發送給 Google。

### 17.3.2 安全性

從待機界面,點擊 > 設定 > 安全性可對相應的安全選 項進行設定。

- 谷墓銷定:選擇無、長按、圖案、PIN 及密碼。
- **擁有者資訊:**輸入一些文字,顯示存銷定螢慕上。
- 對手機進行加密: 加密手機後, 您每次開機時都需要輸入數 字 PIN 或密碼才能解密手機。
- 設定 SIM 卡鎖定:開啟或關閉 SIM 卡鎖定,並更改 SIM 卡 PIN。
- **顯示密碼:**選擇是不顯示密碼。
- 裝置管理員:查看或停用設備管理器。
- **不明的來源:**勾選此項,允許安裝來自未知來源的應用。
- 信任的憑證:顯示受信任的 CA 證書。
- 從 SD 卡安裝:從 SD 卡安裝證書。

#### 清除憑證:刪除所有證書。

### 17.3.3 語言和輸入設定

從待機界面,點擊 > 設定 > 語言和輸入設定可對系統 語言和輸入法選項進行設定。

- 語言:選擇系統語言。
- 拼字檢查:開啟或關閉拼寫檢查工具。
- 個人字典:增加或查看您定義的任何字詞。
- 預設:選擇初始輸入法。
- Android 鍵盤(AOSP):使用 Android 鍵盤並通過右側的 E 圖標對其進行設定。
- Google 語音輸入:使用 Google 語音輸入法並通過右側的 과 圖標對其進行設定。
- XT9 文字輸入:使用 XT9 文字輸入法並通過右側的 標對其進行設定。
- TouchPal 觸寶輸入法:使用觸寶輸入法並通過右側的 圖標對其進行設定。
- 132 文字轉語音(TTS)輸出:設定文字轉語音功能要使用的語

音、語速等。

游標速度:調節觸控板的指針速度。

### 17.3.4 備份與重設

從待機界面,點擊 > 設定 > 備份和重設 > 恢復原廠 設定可清除手機上的所有數據,並恢復出廠設定。

### 17.4 新增帳戶

### 增加帳戶

從待機界面,點擊 > 設定 > 新增帳戶,可以增加

Google、M+Messenger、公司或電子郵件等帳戶。

### 17.5 系統

### 17.5.1 日期和時間

從待機界面,點擊 > 設定 > 日期和時間可對日期和時

133

#### 間進行設定。

- 自動判定日期和時間:選擇使用網路/GPS 提供時間或關閉。
- 自動判定時區:勾選此項,使用網路上的時區。
- 設定日期:關閉自動確定日期和時間,您可以手動設定日期。
- 設定時間:關閉自動確定日期和時間,您可以手動設定時間。
- 選擇時區:取消勾選自動確定時區,您可以手動設定時區。
- 使用 24 小時格式:勾選此項,使用 24 小時制。
- 選擇日期格式:從列表中選擇您要使用的日期格式。

#### 17.5.2 協助工具

從待機界面,點擊 > 設定 >協助工具可對手機的輔助 功能進行設定。

- 服務:查看並管理已安裝的服務。
- 電源鍵可結束涌話:勾選此項,按電源鍵結束涌話。
- 協助功能捷徑:啟動或關閉輔助功能快捷方式。
- 文字轉語音(TTS)輸出:設定文字轉語音輸出功能要使用 的語言、語速等。
- 134 **輕觸並按住的延遲時間:**設定觸摸和長按時的延遲時間長

短。

- 增強網頁協助功能: 選擇是否允許安裝來自 Google 的腳 本。
- **快速開機:**勾選此項,啟動快速開機功能。

### 17.5.3 開發人員選項

從待機界面,點擊 > 設定 >開發人員選項可對手機的 開發者選項進行設定。

- 取得錯誤報告:收集有關當前設備狀態的訊息,並以電子郵 件的形式進行發送。
- **電腦備份密碼:**設定桌面完整備份密碼。
- 保持清醒:幻選此項,充雷時登墓不會休眠。
- 保護 SD 卡:勾選此項,應用必須請求相關權限才能讀取外 部儲存設備中的數據。
- USB 值錯: 勾選此項,連接 USB 後啟用調試模式。
- **電源選單錯誤報告:**勾選此項,在電源鍵設定中增加提交錯 誤報告的選項。
- 允許模擬位置:勾選此項,允許模擬位置。
- 選擇偵錯應用程式:設定調試應用。
- 等待偵錯程式:勾選此項,調試應用會在執行前等待附加調 試器。
- 通過 USB 驗證應用程式:勾選此項,通過 ADB/ADT 檢查 安裝的應用是否存在有害行為。
- **顯示觸控回應:**勾選此項,為觸摸操作提供視覺提示。
- **指標位置:**勾選此項,螢幕疊加層顯示當前觸摸數據。
- **顯示版面配置界限:**勾選此項,系那是剪輯邊界、邊距等。
- **顯示 GPU 诱支:**勾選此項,使用 GPU 進行繪圖時閃爍顯 示窗口中的視圖。
- 顯示表層更新:勾選此項,Flash 硬件層在進行更新時會顯 示為綠色。
- 視窗動書比例:設定窗口動書縮放比例。
- 轉場動畫比例:設定過渡動畫縮放比例。
- 強制進行 GPU 轉譯: 勾選此項,強制使用 GPU 進行 2D 繪 圖。
- 嚴格模式已啟用:勾選此項,應用程序在主線程上執行長時

間操作時閃爍螢幕。

- 顯示 CPU 使用量:勾選此項,螢幕疊加層顯示當前 CPU 使 用情況。
- 啟用追蹤項目:選擇已啟用的跟蹤。
- 不要保留活動:勾選此項,用戶離開後即銷毀每個活動。
- 青景處理進程限制:設定後臺進程限制數。
- **顯示所有無響應程式:**勾選此項,為後臺應用程序顯示"應 用無響應"對話框。

### 17.5.4 關於手機

從待機界面,點擊 > 設定 > 關於手機可查看手機的相 關訊息。

- 狀態:查看手機當前的電池狀態、電池電量、網路、信號強 度、手機網路類型、服務狀態、漫遊、行動網路狀態、本機 號碼、IMEI、IMEI SV、IP 地址、WI-FI MAC 地址、藍牙 地址、序列號及已開機時間等訊息。
- 法律訊息: 杳看相關的法律訊息。
- 型號:顯示手機型號。
- Android 版本:顯示手機所用的 Android 版本。
- 基**矩版本:**顯示手機所用的基帶版本。
- 核心版本:顯示手機所用的內核版本。
- 版本號碼:顯示手機目前的軟件版本。

### 17.5.5 升級

1.從待機界面,點擊 → 設定 > 升級 > 記憶卡升級, 可進行記憶卡升級。

2.從應用列表,點擊軟體更新服務 > 檢查更新,可進行 FOTA 升級。

# 18. 簡單故障排除

如果您的手機在使用中出現如下現象請先查閱下邊的相關訊 息,如果還不能解決請與經銷商聯繫。

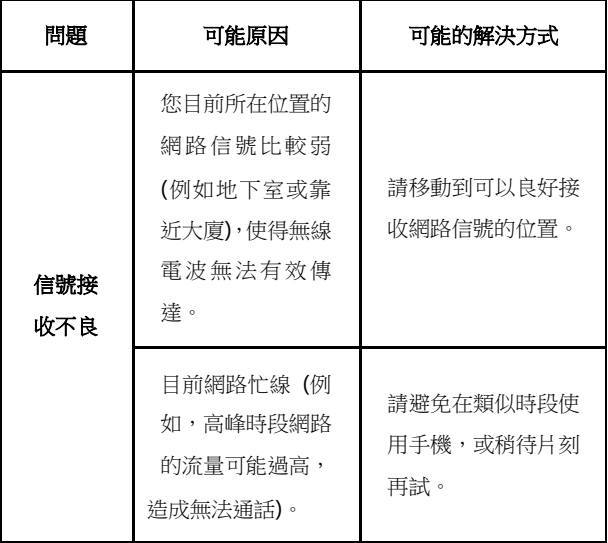

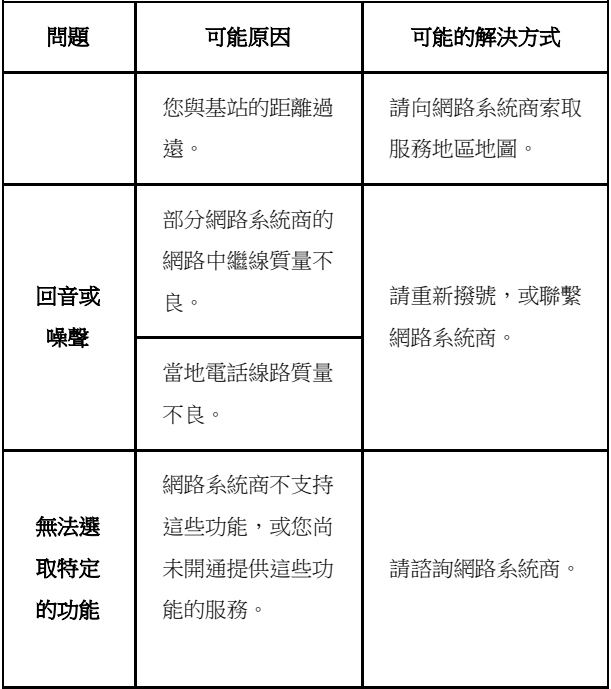

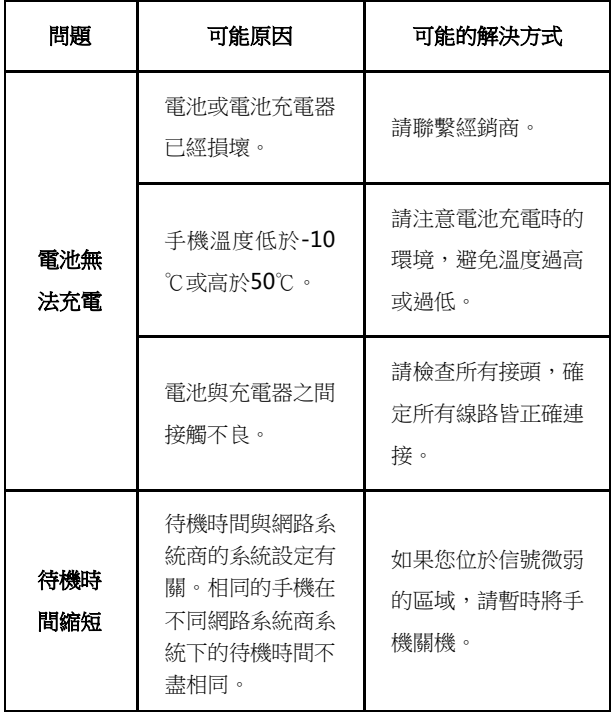

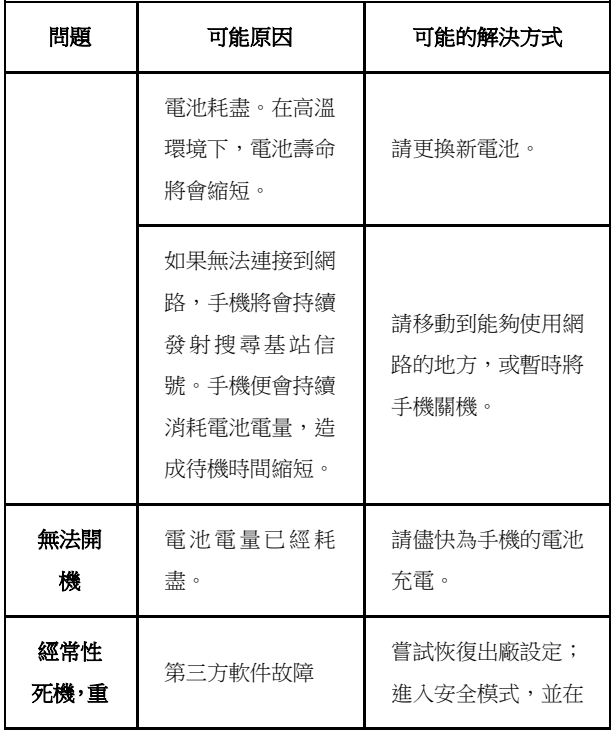

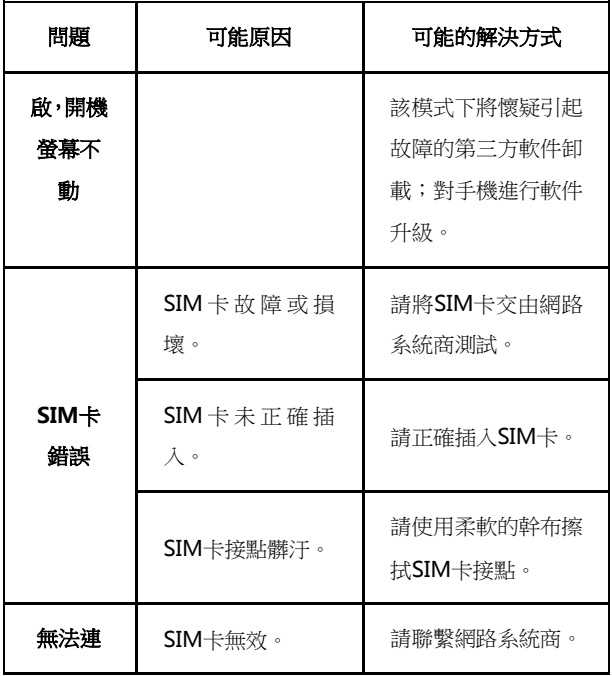

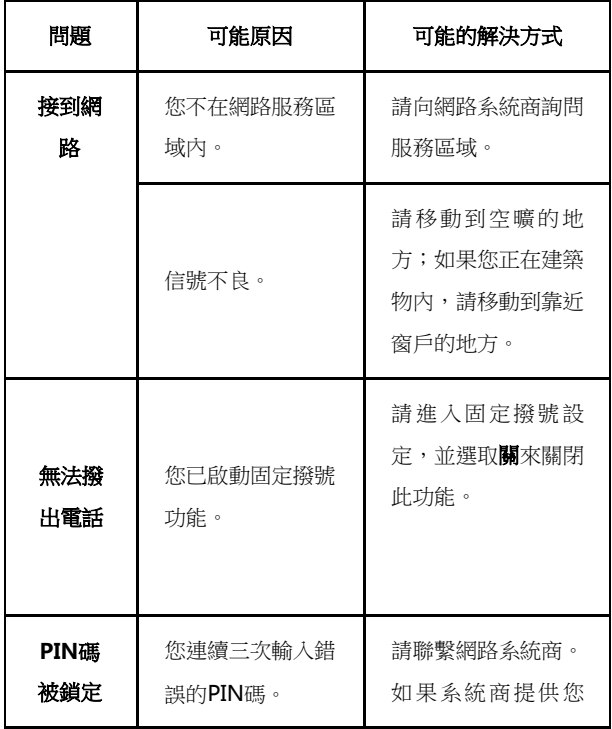
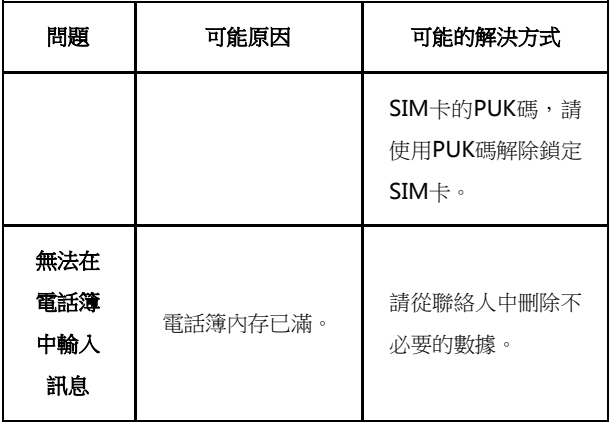

## 20. 手機保養小常識

- 避免摔機、泡水和淋雨、太陽直曬或放置於過熱的地方,避 免出入溫差大的場所;
- 若手機受潮,應馬上關機,並擦拭幹再用吹風機烘乾,注意 不可靠太沂,以免外殼受捐;
- 建議使用手機皮套;
- 不要在浴室內使用手機;
- 使用手機時,請保持螢幕及照相機清潔,否則會造成感應不 靈敏、成像質量下降。
- 擦拭清理時,請用柔性材料(例如眼鏡布),禁止使用酒精 等腐蝕性物質擦拭,避免其滲入。
- 只用廠家標配的充電器、電池,充電時間不可超過必要的充 電期。

## 21. 智能手機省電秘籍

- 關掉不必要的軟件。現在不少軟件,雖然表面顯示關閉,但 是後臺仍運行服務。您可以從任務管理器裡徹底關掉這些進 程和服務。
- 調低螢幕亮度。如果總是在使用手機的話,可以把亮度調暗 一點,這樣也可以延長電池的續航時間。
- Wi-Fi、藍牙、GPS、背景數據、自動同步,這些設定如果 不需要的話可以關掉,這些功能開啟的時候也相當耗電。

# 22. 安全訊息及注意事項

## 22.1 安全須知

- 如果您的手機遺失或被竊,請按系統商相關規定掛失 SIM 卡,這將使您免受他人冒打電話帶來的經濟損失。
- 為使您的手機免受誤用,請採取防範措施,如:
	- 開啟 SIM 卡的 PIN 碼。
	- 儘量隨身攜帶。

### 22.2 安全警告和注意事項

- 請正確使用手機。撥打或接聽電話時,按照使用有線電話的 方式手握手機,然後直接對著話筒講話,並確保手機與身體 保持適當距離。
	- 通話期間請勿點擊或覆蓋天線區域(手機背部上方區域), 以免影響通話效果、耗費更多電量,從而減少通話時間和待

機時間。

- 有些人在閃爍的燈光下(如看電視),可能易於發作癲癇或 眩暈。如果您有過類似的發病史,在玩手機遊戲或使用閃燈 功能前請先向醫生諮詢。
- 請將手機放在兒童難以觸及的地方,以免兒童將其當成玩 具,造成人身傷害。

#### 22.3 駕駛車輛時使用手機注意事項

駕車時請遵照相關交通法規,注意交通安全。

### 22.4 醫用設備及公共醫療場所

 在某些醫用設備如心律調整器旁使用手機時需注意:保持開 著的手機與這些醫用設備之間至少 20 釐米的距離;不要把 手機放在胸前口袋中;應使用與佩戴心律調整器的不同側的 耳朵聽電話,以減少潛在干擾;必要時請關閉手機。如有其 它問題請在使用之前向該醫用設備生產廠家諮詢瞭解。一些 數字手機可能會對某些助聽器產生干擾,如果出現了這類干 擾,請與助聽器製造商聯繫尋求解決辦法。

- 如果您還有其它個人醫用設備(如植入耳蝸等),請向這些 設備製造廠家諮詢,以確定這些設備是否能夠遮蔽周圍的射 頻信號。
- 在醫院或休養院等有特殊要求的場所,請注意手機的使用限 制。若有要求,請關閉手機。

## 22.5 您的手機

- 您只能使用原廠的或經廠商認可的配件。使用任何未經認可 的配件,都有可能影響手機的使用性能,違反本手機的保修 條款以及國家關於通信終端產品的相關規定,甚至導致人身 危害。
- 清潔手機時請先關機,並使用微潮且乾淨的防靜電布。清潔 手機表面時注意不要使用清洗劑等化學製劑。
	- 您的手機會產生電磁場,請不要放置在磁儲存媒質附近,如 計算機磁碟等。
- 在電視、電話、收音機和個人計算機等電器設備附近使用手 機可能會引起干擾。
- 請不要將您的手機暴露在強烈日光之下,以免過度受熱而損 壞。
- 請勿在熱水器、微波爐、炙熱的煮食設備或高壓容器附近或 內部存放手機,以免造成損壞。
- 請避免各種液體進入手機內部,以免造成損壞。
- 請勿在高溫環境或者能夠產生高溫的環境下儲存、使用手 機。
- 請不要扔放、敲打手機,粗暴地對待手機會毀壞內部電路板。
- 請不要與其它不配套的設備連接。
- 請勿拆卸手機。
- 請不要將易燃、易爆物品與手機放在一起,以免發生危險。

#### 22.6 可能引起爆炸的地點及爆破區

 在進入因潛在因素可能引起爆炸的區域之前(如油料倉庫, 化學工廠等有爆炸性生產過程的),如果手機不是專門為這 種區域使用而設計的,請您先關閉手機。

- 在這類區域,請不要取出、安裝電池,也不要給手機充電, 因為在這些環境中,火花可能引起爆炸或火災,造成人身傷 害。
- 為了避免干擾爆破作業,在爆炸區的電雷管附近,以及貼有 關閉手機等類似標語指示的地方,請遵守相關規定關閉手 機。

## 22.7 電子設備

使用包括手機在內的射頻設備可能會對一些遮蔽性能不好的電子 設備造成干擾,如機動車輛中的某些電子系統,必要時使用手機 前請諮詢該設備製造商。

### 22.8 汽車安全

 安全氣囊、刹車、速度控制系統與油料噴射系統應不受無線 傳輸的影響,如您遇到如上問題,請與汽車經銷商聯繫。但 請注意不要將手機放在安全氣囊上方或安全氣囊展開後能 夠觸及到的區域,以免氣囊膨脹時產生的外力推動手機對車 主造成傷害。

 在加油時請關閉您的手機,同樣的情況也適用於禁止使用雙 向無線設備的地方。

### 22.9 飛機上的注意事項

在飛機起飛前請關閉手機。為防止對飛機通信系統的干擾,在飛 行中禁止使用手機進行無線通信。在飛機未起飛時使用手機應按 照安全規定徵得機組人員許可。

## 22.10 電池使用

- 請不要將電池短路,以免損壞電池、產生熱量及引起火災。
- 禁止將電池放在高溫下或丟入火中,以免引起爆炸。
- 請勿試圖拆開電池。
- 請勿使用尖銳物品紮刺電池表面。
- 如果一段時間內不使用電池,請將其放電並存放在乾燥、避 光、涼爽的地方。
- 當電池和充電器已經損壞或明顯老化時請停止使用。
- 請將廢舊電池返還給供應商或是放在指定的回收點,而不能 放在家庭垃圾中。
- $\mathbf{Q}$   $\mathbb{S}$   $\oplus$  :

假如電池破損,應避免接觸裡面的物質,若被沾染到皮膚, 應用大量的清水沖洗,必要時請尋求醫生的幫助。

## 22.11 使用充電器的注意事項

- 為提高充電效率和保證充電安全,請使用 110V-220V 交流 電。
- 禁止短路充電器,否則會引起觸電、冒煙和充電器損壞。
- 請不要在電源線損壞的情況下使用充電器,否則可能會導致 起火和觸電。
- 請及時清潔積在電源插座上的灰塵。
- 請不要把盛水的容器等放在充電器旁,以免水濺出造成充電

器過熱、漏電和故障。

- 請不要拆卸或改裝充電器,否則會導致人身傷害、觸電、起 火和充電器損壞。
- 請不要在浴室等高濕度的地方使用充電器,否則會導致觸 電、起火或充電器損壞。
- 請不要用濕手接觸充電器、電線和電源插座,否則可能會導 致觸電。
- 不要將重物放在電源線上或試圖改裝電源線,否則可能會造 成觸電或起火。
- 在清潔和維護前請先將電源插頭從插座裡拔出。拔插頭時要 抓住充電器,硬拉電源線會損壞電源線,可能引起觸電或起 火。
- 請不要在下列地方充電:陽光過強溫度過高的地方;潮濕、 多灰的地方或振動大的地方(容易引起故障)。

#### 22.12 清潔和維護

155 請保持本產品的乾燥。雨水、濕氣和各種液體都可能腐蝕電 子線路,造成產品的損壞。

- 請用柔軟的乾布清潔本產品。
- 請勿用酒精、稀釋劑或苯等溶液擦拭本產品。

#### 22.13 免責聲明

- 對於超越我們責任能力範圍的自然災害(如:地震、水災等) 而導致的損失,本公司不承擔任何責任。
- 在任何情況下,對於伴隨本產品的使用而帶來的任何損失 (包括依照手冊說明使用而導致的損失),諸如:公司利潤 的損失、信譽損失、營業中斷、或儲存數據的丟失/改變等, 以及因此導致的任何特別的、意外的、連帶的或間接的損 失,本公司不承擔任何責任。
- 對由於不當使用非本公司指定的通訊硬件或軟件而導致的 損失,本公司不承擔任何責任。
	- 對於通過使用本產品獲得的訊息、資料、文件或其他產品與 服務,本公司不提供任何形式的保證與技術支持,且對於用 戶對這些訊息、資料、文件或其他產品與服務的使用,不承

擔任何責任。

- 對於通過本產品使用的第三方軟件,本公司不承擔任何形式 的擔保與技術支持責任。
- 本手冊的內容按"現狀"提供。除非適用法律另有規定,否 則本公司不對本文檔的準確性、可靠性和內容做出任何類型 的、明確的或默許的保證。

## 非原廠的週邊配件**(**如耳機**,**充電器等**..)**可能導致手機 誤動作或機器損壞**,**請使用原廠的配件**!**

注意:

#### 此說明不一定與實際產品的軟體相符合,因軟體

## 將不斷的更新,實際以手機為準。 如果自行下載非台灣地區官方認可的作業系統 軟體**(Root** 刷機**)** ,將取消維修保固。

依照 Google Play 說明,不保證下載的其他第三方 軟體皆能夠在本機使用,如有軟體使用問題,請 與各項應用程式開發人員聯絡**!**

#### **SAR** 值 **(**電磁輻射比吸收率**)**

SAR 標準值 2.0 W/Kg, 證號為 CCAH133G0310T1 送測產品實測最大值為:0.318 W/Kg

為減少電磁波干擾影響,請參照手冊妥適使用

經型式認證合格之低功率射頻電機,非經許可,公司、商號或使 用者均不得擅自變更頻率、加大功率或變更原設計之特性及功能。 低功率射頻電機之使用不得影響飛航安全及干擾合法通信;經發

現有干擾現象時,應立即停用,並改善至無干擾時方得繼續使用。 前項合法通信,指依電信法規定作業之無線電通信。低功率射頻 電機須忍受合法通信或工業、科學及醫療用電波輻射性電機設備 之干擾。